**Acrobat HD Ultra z długim i krótkim ramieniem**

# **Podręcznik użytkownika**

Tłumaczenie Altix Sp. z o. o.

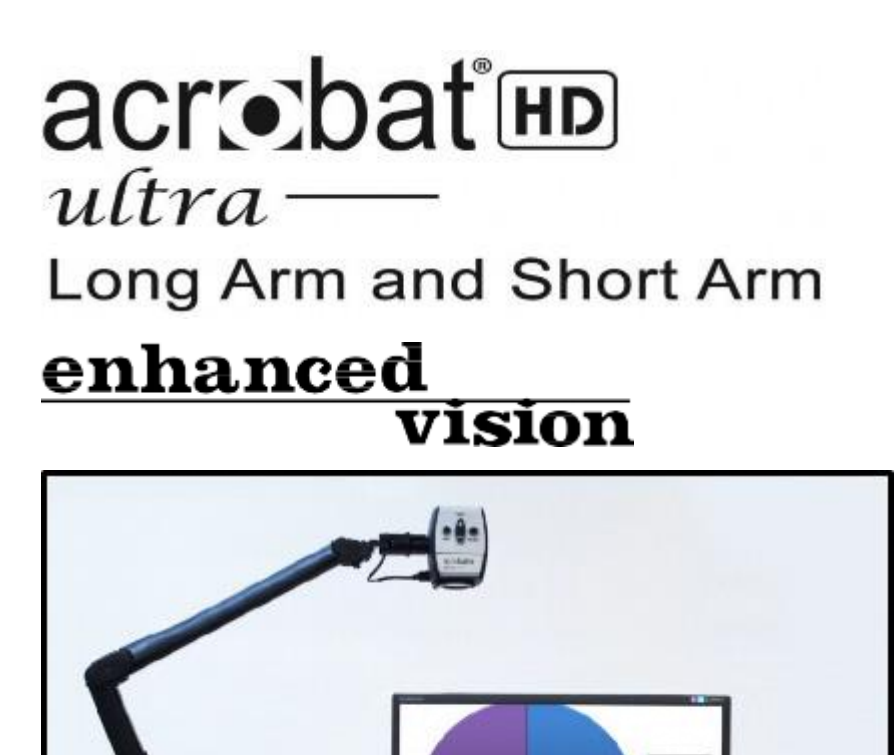

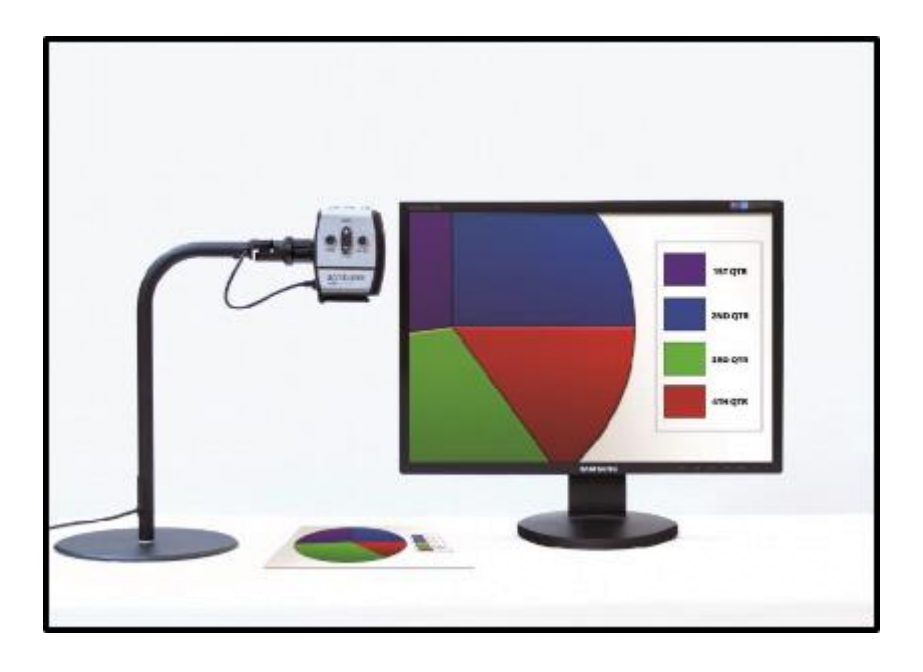

# **Instrukcja obsługi**

Gratulujemy zakupu powiększalnika Acrobat HD Ultra. Produkty Enhanced Vision zostały zaprojektowane tak, by zapewnić najwyższą jakość i wygodę. Acrobat HD Ultra umożliwia osobom niedowidzącym czytanie, pisanie i oglądanie obiektów z dowolnej odległości. Unikatowa konstrukcja zapewnia najwyższą elastyczność i oferuje duży zakres powiększenia z wieloma opcjami wyświetlania, które sprawiają, że czytanie jest łatwiejsze niż kiedykolwiek. Acrobat HD Ultra jest dostępny w wersji z długim lub krótkim ramieniem i świetnie nadaje się do montażu na biurku lub na stole. Acrobat HD Ultra łatwo komunikuje się z dowolnym monitorem komputerowym lub płaskim ekranem wyposażonym w standardowe złącze DVI. Przed użyciem powiększalnika należy uważnie przeczytać niniejszy podręcznik i postępować zgodnie z instrukcjami w nim zawartymi. Dogłębne zrozumienie funkcjonowania Acrobat HD Ultra pozwoli w pełni skorzystać z jego wspaniałych zalet.

Udoskonalenia i poprawki produktów stanowią integralną część polityki Enhanced Vision. Zachęcamy do odwiedzenia strony http://www.enhancedvision.com/low-vision-product-line.html i wybrania odpowiedniego produktu Enhanced Vision. Aktualna wersja podręcznika użytkownika znajduje się na dole strony. W razie jakichkolwiek pytań, warto skontaktować się z okulistą bądź z dostawcą niniejszego urządzenia.

# **Informacja o zgodności z FCC**

To urządzenie jest zgodne z częścią 15 przepisów FCC. Jego działanie podlega następującym dwóm warunkom: (1) Urządzenie nie może powodować szkodliwych zakłóceń oraz (2) urządzenie to powinno akceptować wszelkie odbierane zakłócenia, w tym zakłócenia, które mogą powodować niepożądane działanie. Urządzenie zostało przetestowane i uznane za zgodne z ograniczeniami dla urządzeń cyfrowych klasy B, zgodnie z częścią 15 przepisów FCC. Limity te mają na celu zapewnienie ochrony przed szkodliwymi zakłóceniami w instalacjach domowych. Urządzenie to generuje, wykorzystuje i może emitować energię o częstotliwości radiowej, a jeśli nie jest zainstalowane i używane zgodnie z instrukcją, może powodować szkodliwe zakłócenia w komunikacji radiowej. Nie ma jednakże gwarancji, że zakłócenia nie wystąpią w przypadku prawidłowej instalacji. Jeśli urządzenie powoduje szkodliwe zakłócenia w odbiorze radia lub telewizji, co można stwierdzić wyłączając i włączając urządzenie, zachęca się użytkownika do podjęcia próby usunięcia zakłóceń za pomocą jednego lub kilku z następujących środków:

- Zmiany kierunku lub przeniesienia anteny odbiorczej.

- Zwiększenia odległości między urządzeniem a odbiornikiem radiowym lub telewizyjnym.

- Podłączenia urządzenia do gniazdka w obwodzie innym niż ten, do którego podłączony jest odbiornik radiowy lub telewizyjny.

- Zasięgnięcia porady sprzedawcy lub doświadczonego technika radiowotelewizyjnego. Nieautoryzowane zmiany lub modyfikacje urządzenia mogą spowodować unieważnienie gwarancji. Jeśli urządzenie ma opcję podłączenia do telewizora, musi być używane z ekranowanymi kablami interfejsu, by spełnić limity emisji FCC dla urządzeń cyfrowych klasy B. Obowiązkiem użytkownika jest użycie ekranowanych kabli interfejsu, dostarczonych z urządzeniem.

# Spis treści

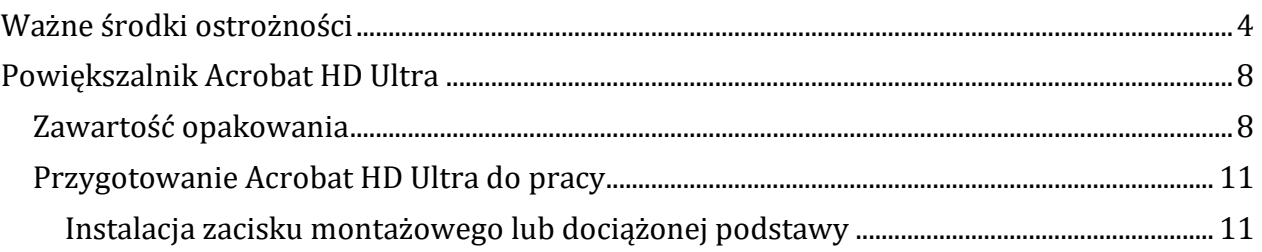

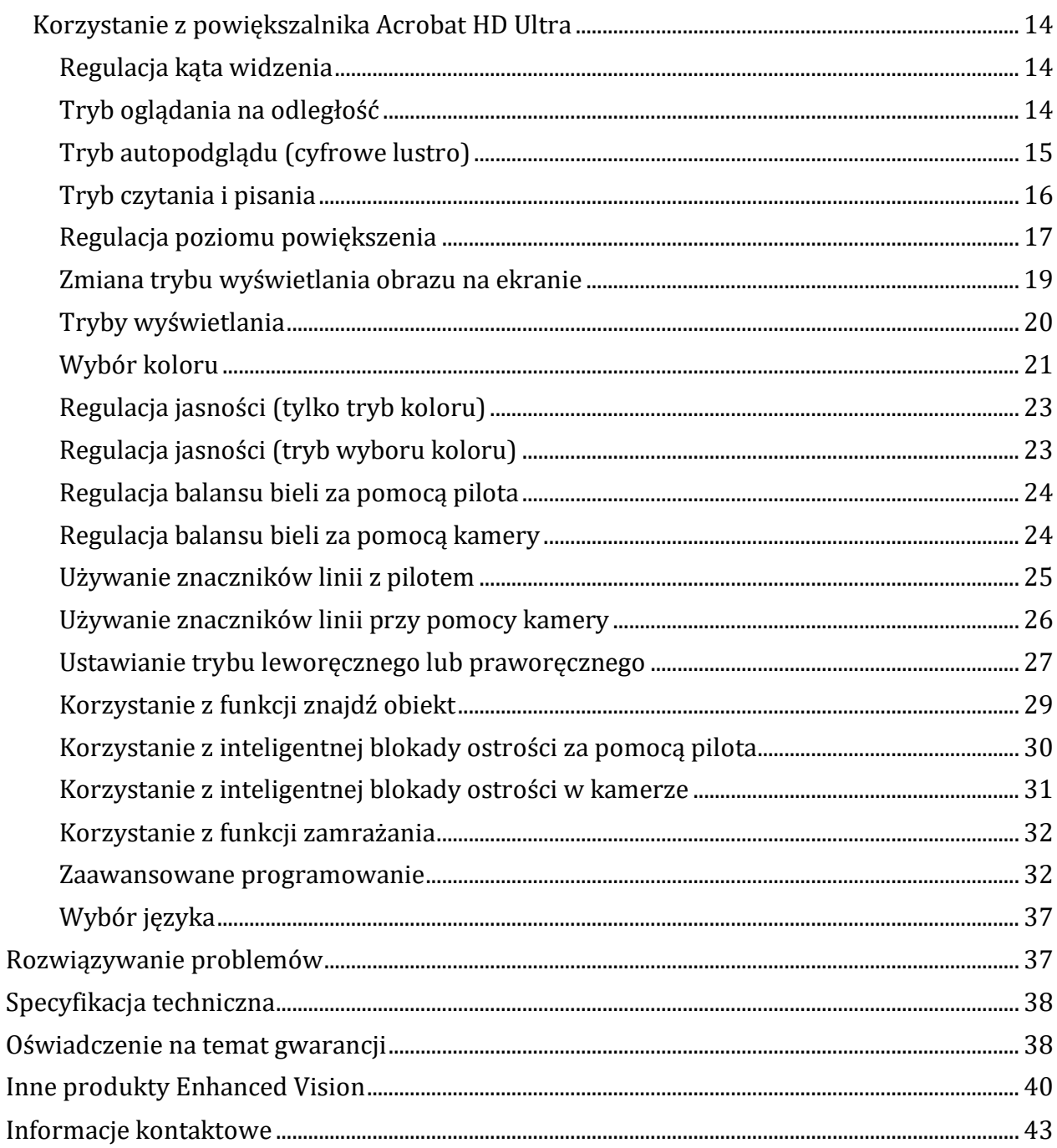

# <span id="page-3-0"></span>Ważne środki ostrożności

Dla własnego bezpieczeństwa i w celu uzyskania jak największych korzyści i żywotności powiększalnika Acrobat HD Ultra prosimy o dokładne zapoznanie się z niniejszymi środkami ostrożności. Acrobat HD Ultra jest przeznaczony do powiększania i ulepszania obrazów w celu poprawy jakości życia osób niedowidzących. Stopień, w jakim ten produkt może poprawić zdolność widzenia obrazów, zależy od indywidualnego stanu danej osoby i stopnia upośledzenia wzroku. Powiększalnik nie jest przeznaczony do przywracania wzroku, korygowania stanu oczu ani zatrzymywania zwyrodnieniowej utraty wzroku. Okulista może określić przydatność Acrobat HD Ultra do indywidualnego stanu pacjenta. Należy przestrzegać następujących środków ostrożności:

- Używać Acrobat HD Ultra zgodnie z jego przeznaczeniem, na stabilnej, równej powierzchni, typu solidne biurko lub stół.
- Unikać umieszczania powiększalnika na niestabilnym stole, wózku lub stojaku. Może spaść i uszkodzić się lub spowodować obrażenia ciała użytkownika.
- Używać Acrobat HD Ultra tylko w pomieszczeniach. NIE narażać go na ekstremalne lub szybkie zmiany temperatury, lub wilgotności. Nie umieszczać w pobliżu kaloryfera, grzejnika lub obszarów wystawionych na długie godziny bezpośredniego nasłonecznienia.
- Umieszczać przewód zasilający z dala od miejsc narażonych na ruch, by uniknąć uszkodzenia zasilacza.
- Zapobiegać ryzyku porażenia prądem elektrycznym. NIE próbować rozmontowywania urządzenia.

Wszelkie naprawy należy wykonywać w autoryzowanym punkcie serwisowym.

# **Przenoszenie Acrobat HD Ultra**

Należy zachować ostrożność podczas przestawiania powiększalnika, nawet na niewielką odległość na biurku lub stole. Uważać, by nie ciągnąć za przewody zasilające czy kable połączeniowe.

# **Dbanie o Acrobat HD Ultra**

- Należy zawsze wyłączać zasilanie Acrobat HD Ultra, gdy urządzenie nie jest używane.
- Wyłączać zasilanie przed czyszczeniem urządzenia.
- Czyścić powiększalnik miękką, suchą ściereczką lub elektrostatyczną ściereczką do kurzu. NIE używać środków czyszczących w płynie na plastikowych powierzchniach urządzenia.
- W razie potrzeby wyczyścić szybę obiektywu ściereczką do obiektywów dostarczoną w opakowaniu Acrobat HD Ultra (patrz zdjęcie poniżej).

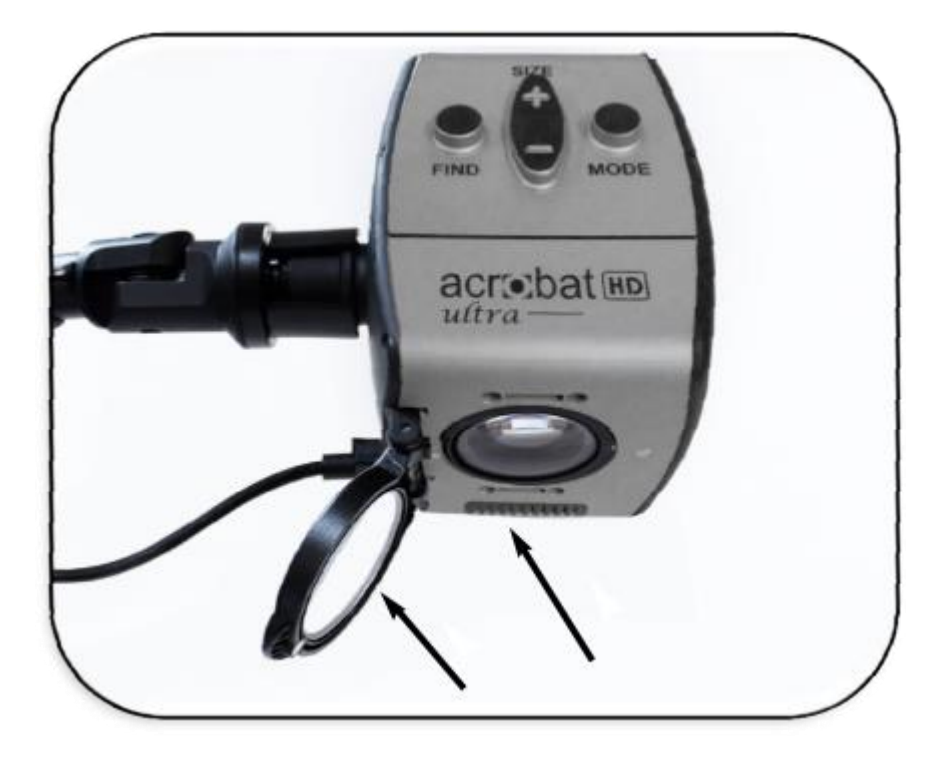

- Przestrzegać wszystkich ostrzeżeń, przestróg i instrukcji umieszczonych na produkcie.
- Dołączony przewód zasilający służy do podłączania powiększalnika do gniazdka elektrycznego. Gniazdko powinno być zainstalowane w pobliżu urządzenia i być łatwo dostępne.
- Powiększalnik jest wyposażony w trzyżyłową wtyczkę z uziemieniem jako zabezpieczeniem. Wtyczka ma trzeci (uziemiający) pin i może być podłączona tylko do gniazdka elektrycznego z uziemieniem. W razie potrzeby należy się skontaktować z elektrykiem w celu wymiany gniazdka na gniazdko z uziemieniem.
- Nie należy używać Acrobat HD Ultra w wodzie ani w jej pobliżu. Powiększalnik nie jest zabezpieczony przed jakimkolwiek kontaktem z płynami.
- Nie można używać powiększalnika w pobliżu łatwopalnych cieczy.

• Przynajmniej raz w tygodniu trzeba czyścić Acrobat HD Ultra miękką, suchą ściereczką lub elektrostatycznymi ściereczkami do kurzu. NIE można stosować środków czyszczących w płynie na plastikowych powierzchniach urządzenia. Żadne dodatkowe metody pielęgnacji lub czyszczenia nie są zalecane ani wymagane.

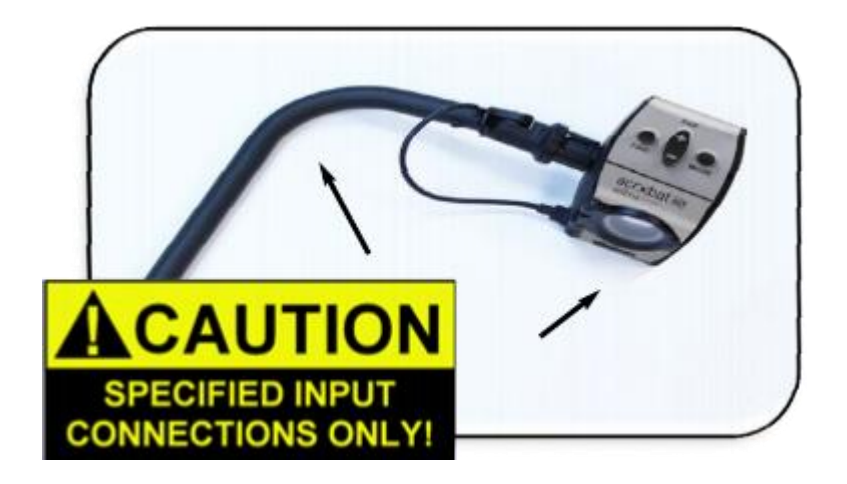

- Urządzenie zawiera ruchome części. Należy zachować ostrożność podczas przesuwania regulowanego ramienia lub podczas transportu Acrobat HD Ultra, by uniknąć możliwych obrażeń dłoni i palców.
- By uniknąć obrażeń ciała lub uszkodzenia powiększalnika, nie należy wykonywać żadnych innych połączeń z gniazdami wejściowymi urządzenia niż te, które zostały zaprezentowane na poniższych zdjęciach.

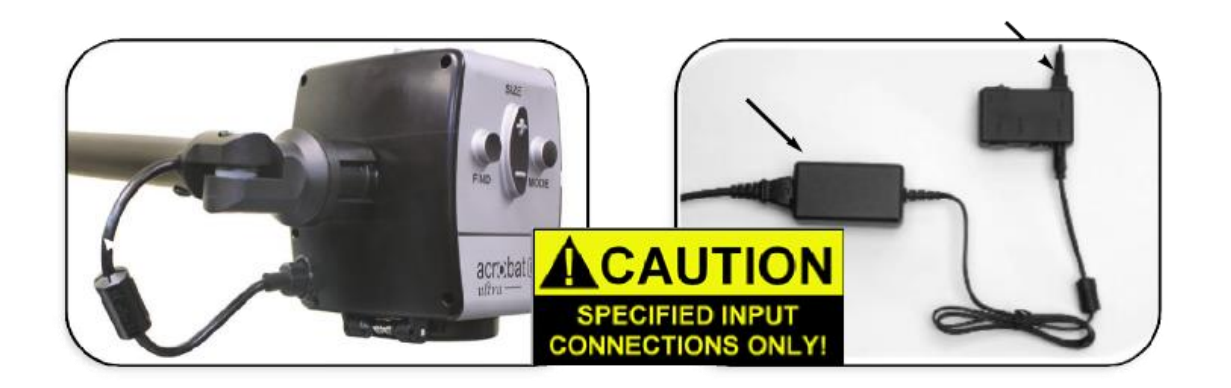

#### **Podatność na zakłócenia**

• Gdy Acrobat HD Ultra zostanie wystawiony na działanie silnego pola o częstotliwości radiowej, wyładowań elektrostatycznych lub przejściowych zakłóceń elektrycznych, może wystąpić chwilowa degradacja obrazu. Wyładowanie elektrostatyczne może spowodować wygaszenie ekranu. W takim przypadku trzeba wyłączyć urządzenie i włączyć je ponownie.

### **Ostrzeżenia dotyczące zgodności z przepisami medycznymi**

- Kompatybilność elektromagnetyczna stosowanie akcesoriów i kabli innych niż określone przez Enhanced Vision może spowodować zwiększoną emisję elektromagnetyczną lub zmniejszoną odporność Acrobat HD Ultra.
- Umiejscowienie sprzętu Acrobat HD Ultra nie powinien być używany w sąsiedztwie innego sprzętu, nie może też być stawiany na innym sprzęcie.

# <span id="page-7-0"></span>**Powiększalnik Acrobat HD Ultra**

#### <span id="page-7-1"></span>**Zawartość opakowania**

Wszystkie akcesoria wymagane do działania Acrobat HD Ultra znajdują się w opakowaniu urządzenia. Acrobat HD Ultra składa się z następujących elementów:

- 1. Kamera obraca się o 340 stopni, by uchwycić i powiększyć obraz.
- 2. Soczewka zbliżeniowa do czytania używana do uzyskiwania dużych poziomów powiększenia.
- 3. Pilot (w zestawie baterie) umożliwia zdalne sterowanie funkcjami Acrobat HD Ultra.
- 4. Panel zasilający / sterujący element przyłączania zasilania i kabla DVI  $Y''$ .
- 5. Transformator zasilający przekształca sieciowy prąd zmienny AC na prąd stały DC o napięciu 15 V.
- 6. Przewód zasilający do podłączenia urządzenia do gniazdka ściennego i do transformatora zasilającego.

Wersja Acrobat HD Ultra Long Arm (długie ramię) zawiera:

7. Długie ramię – 70-centymetrowe, regulowane ramię, do którego mocowana jest kamera.

- 8. Zacisk stołowy umożliwia bezpieczne mocowanie długiego ramienia do stołu.
- 9. Złącze zasilania (przewód "Y") do podłączenia panelu zasilającego / sterującego.
- 10. Złącze HDMI (kabel "Y") do podłączania monitora/wyświetlacza DVI.

Wersja Acrobat HD Ultra Short Arm (krótkie ramię) zawiera:

- 11. Krótkie ramię obrotowe ramię, do którego przymocowana jest kamera.
- 12. Dociążona podstawa zapewnia stabilną pozycję krótkiego ramienia kamery podczas pracy przy biurku lub stole.
- 13. Złącze zasilania (kabel "Y") do podłączenia panelu zasilającego / sterującego.
- 14. Złącze DVI (kabel "Y") do podłączenia monitora / wyświetlacza DVI.

Akcesoria opcjonalne (brak w zestawie):

- 15. Futerał wygodny futerał do przenoszenia Acrobat.
- 16. Ruchomy stolik XY umieszczony na stoliku dokument można łatwo przesuwać pod kamerą, co ułatwia czytanie.
- 17. Adapter przełącznika DVI umożliwia współdzielenie monitora Acrobat HD Ultra ze standardowym wyjściem DVI komputera PC i udostępnia przełączanie się między dwoma źródłami sygnałów.

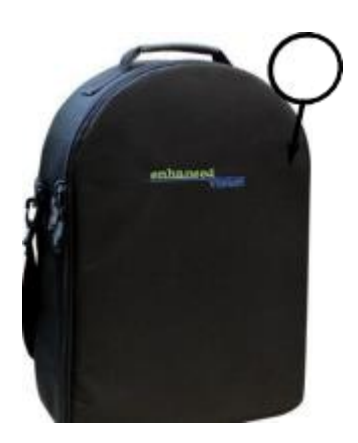

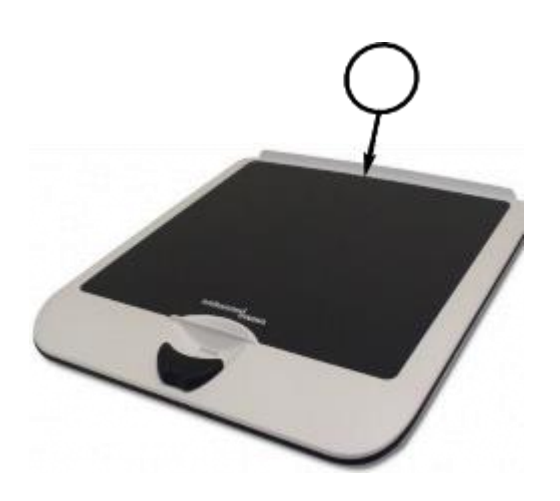

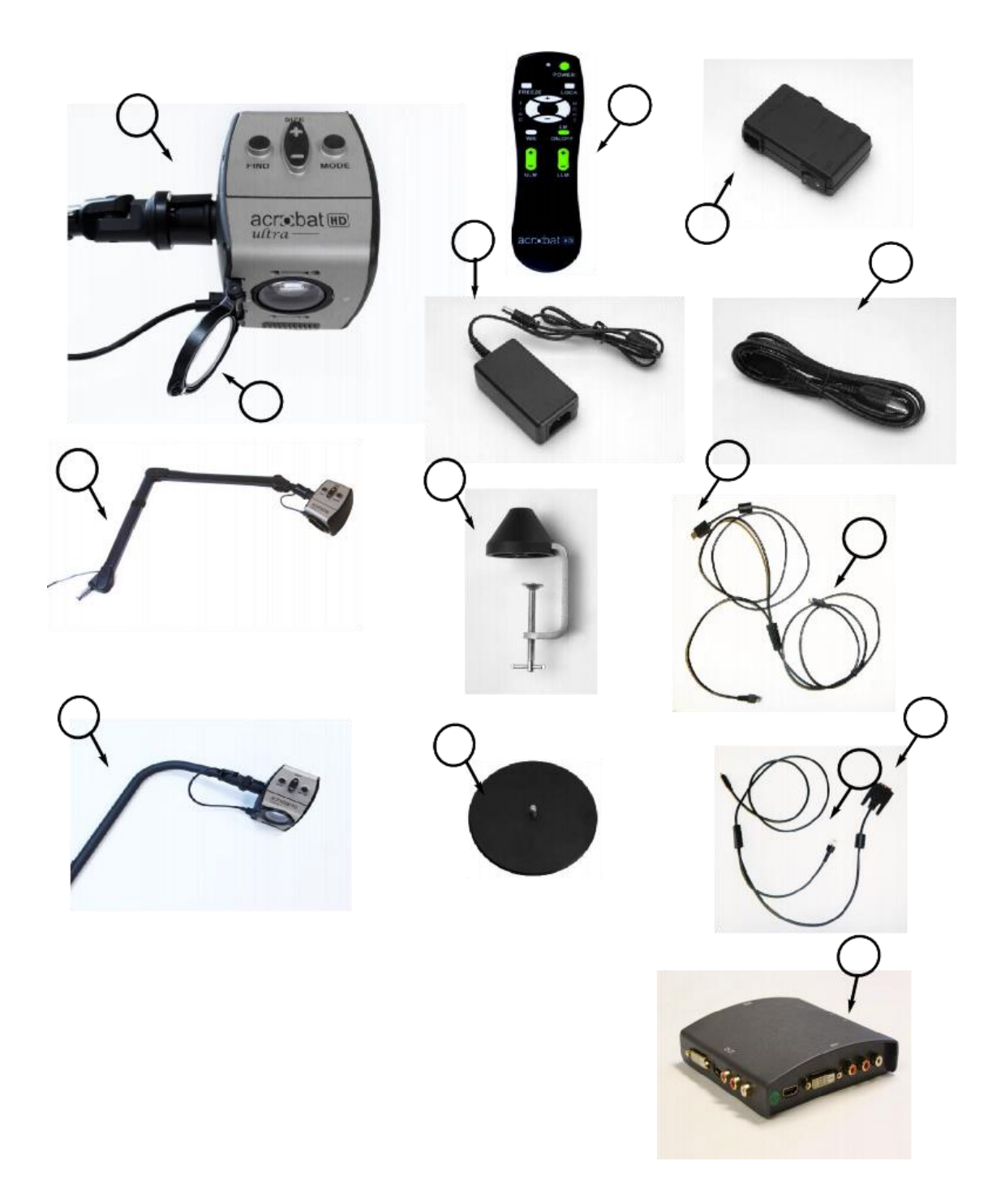

# <span id="page-10-0"></span>**Przygotowanie Acrobat HD Ultra do pracy**

<span id="page-10-1"></span>**Instalacja zacisku montażowego lub dociążonej podstawy**

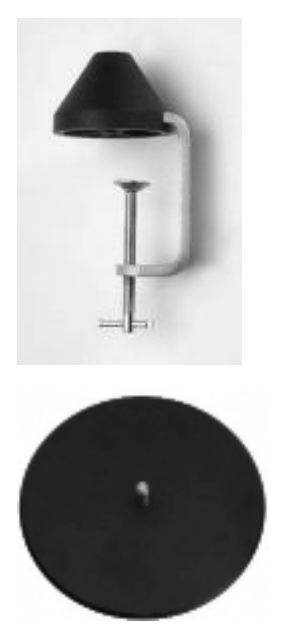

- 1. W przypadku Acrobat HD Ultra z długim ramieniem (Long Arm) należy przymocować zacisk montażowy do krawędzi blatu biurka lub stołu (patrz pierwszy rysunek poniżej). W przypadku Acrobat HD Ultra z krótkim ramieniem (Short Arm należy umieścić dociążoną podstawę na stabilnym biurku lub stole (patrz drugi rysunek poniżej).
- 2. Włożyć metalową podstawę ramienia do zacisku montażowego lub do dociążonej podstawy. Ramię łatwiej dopasuje się do zacisku lub do dociążanej podstawy, jeśli zostanie przekręcone podczas wkładania.
- 3. W przypadku Acrobat HD Ultra Long Arm należy zwolnić ramię, zdejmując czarny pasek z rzepem (patrz trzeci rysunek poniżej).

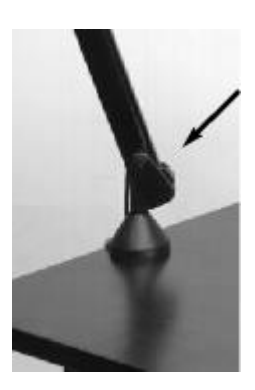

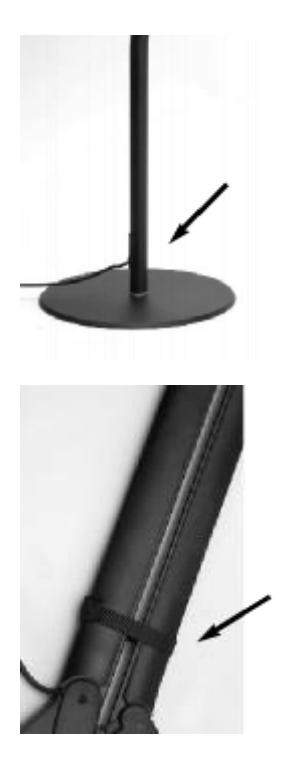

Na następnej stronie pokazano pozostałe połączenia z monitorem lub wyświetlaczem zgodnym z DVI i podłączenie zasilania.

Acrobat HD Ultra korzysta ze specjalnie zaprojektowanego, zintegrowanego przewodu typu "Y" do wykonywania połączeń DVI / HDMI i do podłączania zasilania. Jeden koniec przewodu "Y" jest już podłączony do panelu zasilającego / sterującego. Drugi koniec kabla "Y" należy podłączyć do zewnętrznego monitora lub wyświetlacza zgodnego z DVI / HDMI. By wykonać odpowiednie połączenia, należy:

- 1. Podłączyć koniec kabla wyjściowego DVI/HDMI do wejścia DVI/HDMI z tyłu monitora zewnętrznego lub wyświetlacza.
- 2. Podłączyć końcówkę transformatora zasilającego do wejścia zasilania w panelu zasilającym / sterującym.
- 3. Podłączyć przewód zasilający do wejścia transformatora zasilającego.
- 4. Podłączyć drugi koniec przewodu zasilającego do dostępnego elektrycznego gniazdka sieciowego.
- 5. Użyć przełącznika uchylnego (rocker switch) z boku panelu sterującego, by włączyć/wyłączyć Acrobat HD Ultra.

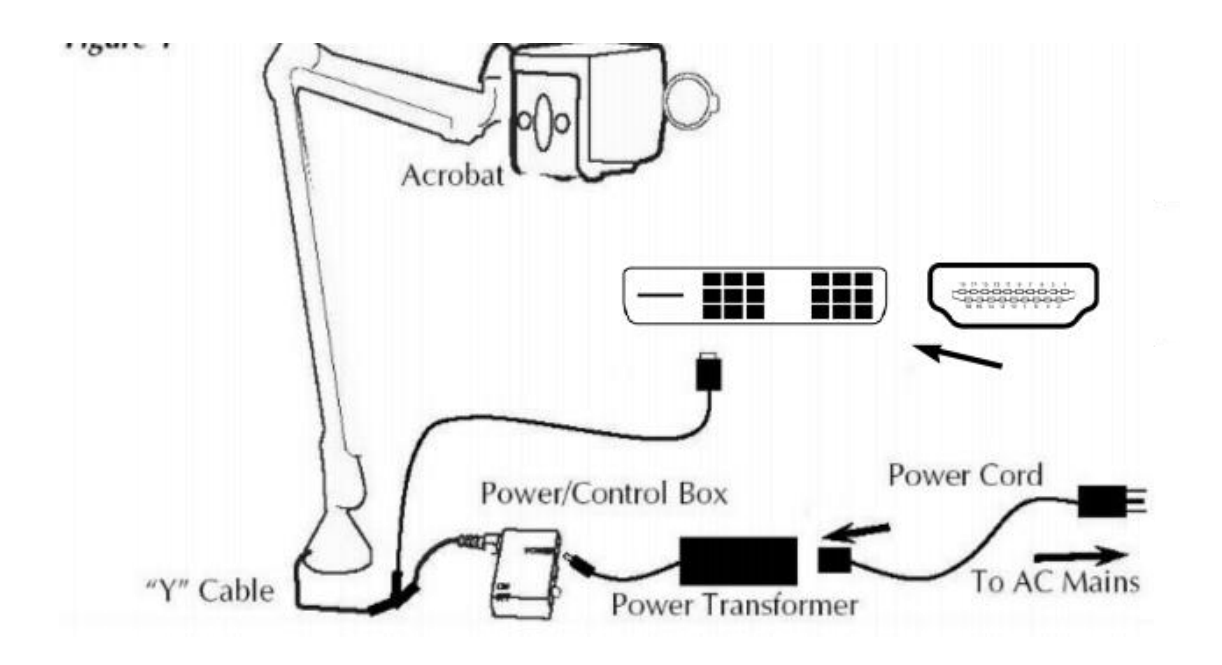

Po włączeniu Acrobat HD Ultra można użyć czerwonego przycisku Zasilanie, znajdującego się w prawym, górnym rogu pilota do powiększalnika, by włączyć/wyłączyć Acrobat HD Ultra.

#### <span id="page-13-0"></span>**Korzystanie z powiększalnika Acrobat HD Ultra**

#### <span id="page-13-1"></span>**Regulacja kąta widzenia**

Kamera Acrobat HD Ultra obraca się o 340 stopni, zapewniając niezrównaną elastyczność ustawiania kąta widzenia osobom niedowidzącym. NIE WOLNO na siłę przekraczać kąta kamery poza zakres 340 stopni, ponieważ może to spowodować uszkodzenie urządzenia. Acrobat HD Ultra może być używany do oglądania obiektów w oddali, do autopodglądu (funkcja cyfrowego lustra) oraz do czytania lub pisania. By zmienić tryb oglądania, wystarczy obrócić kamerę, przekręcając jej ją na ramieniu.

#### <span id="page-13-2"></span>**Tryb oglądania na odległość**

Kamerę można obrócić do przodu, by uchwycić ludzi, przedmioty i krajobraz. Po zmianie na ten kąt widzenia, w lewym, górnym rogu ekranu wyświetlany jest komunikat "Widok z odległości". Należy pamiętać, by otworzyć soczewkę do czytania w celu oglądania na odległość (patrz pierwszy z poniższych rysunków). Ten tryb widoku z odległości umożliwia 25-krotne powiększenie obiektów oddalonych o 1 metr. W tym trybie, chociaż kamera może oglądać obiekty z nieskończonej odległości, zalecana odległość od kamery do odległego obiektu wynosi od 1 do 10 metrów, co pozwala uzyskać maksymalne powiększenie (patrz drugi z poniższych rysunków).

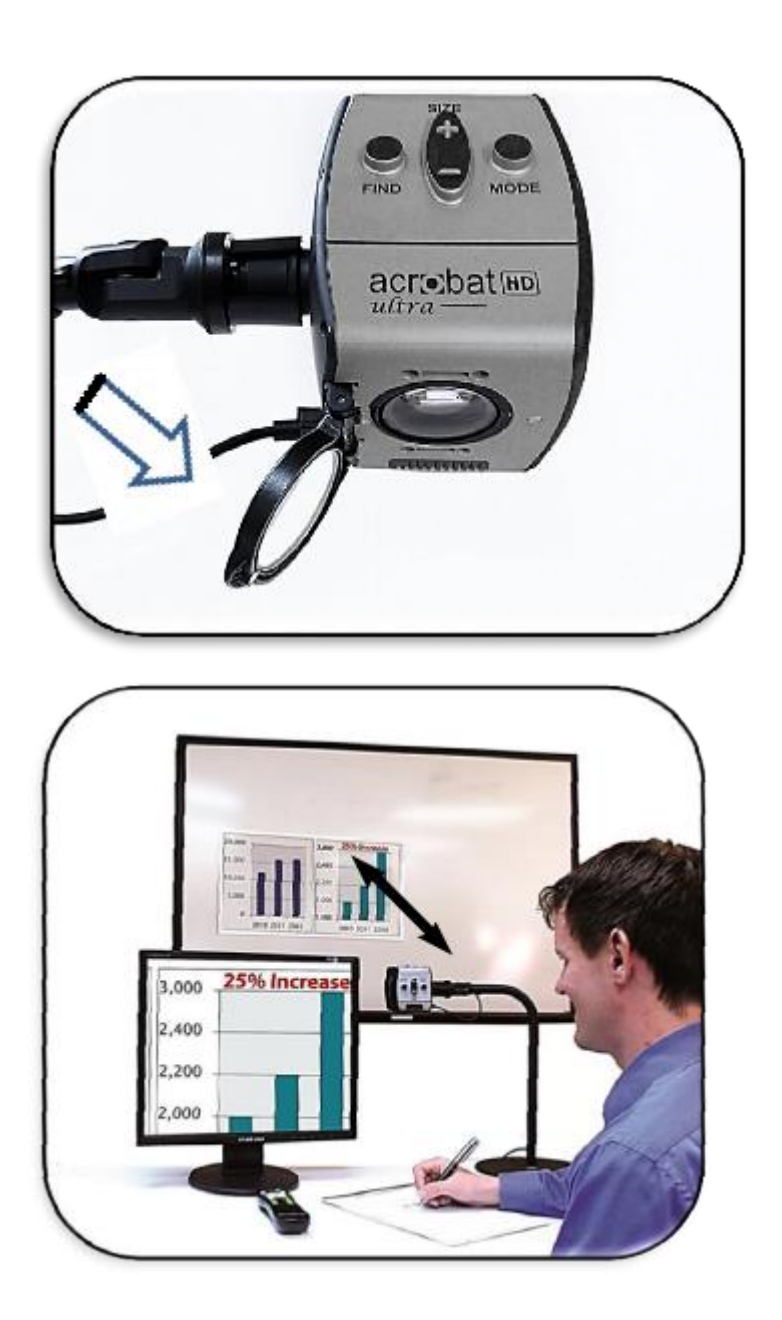

#### <span id="page-14-0"></span>**Tryb autopodglądu (cyfrowe lustro)**

Kamerę można obrócić do tyłu, w swoją stronę, by uzyskać odpowiednik pełnowymiarowego, cyfrowego lustra. Po zmianie na ten kąt widzenia, w lewym, górnym rogu ekranu, wyświetlany jest komunikat "Autopodgląd (Self-Viewing)". W tej pozycji można używać programu Acrobat HD Ultra do

nakładania makijażu, golenia się lub wykonywania innych czynności higienicznych (patrz poniższy rysunek). By uzyskać optymalną ostrość, należy użyć obiektywu zmiennoogniskowego i ustawić się w odległości od 18 do 55 centymetrów od kamery.

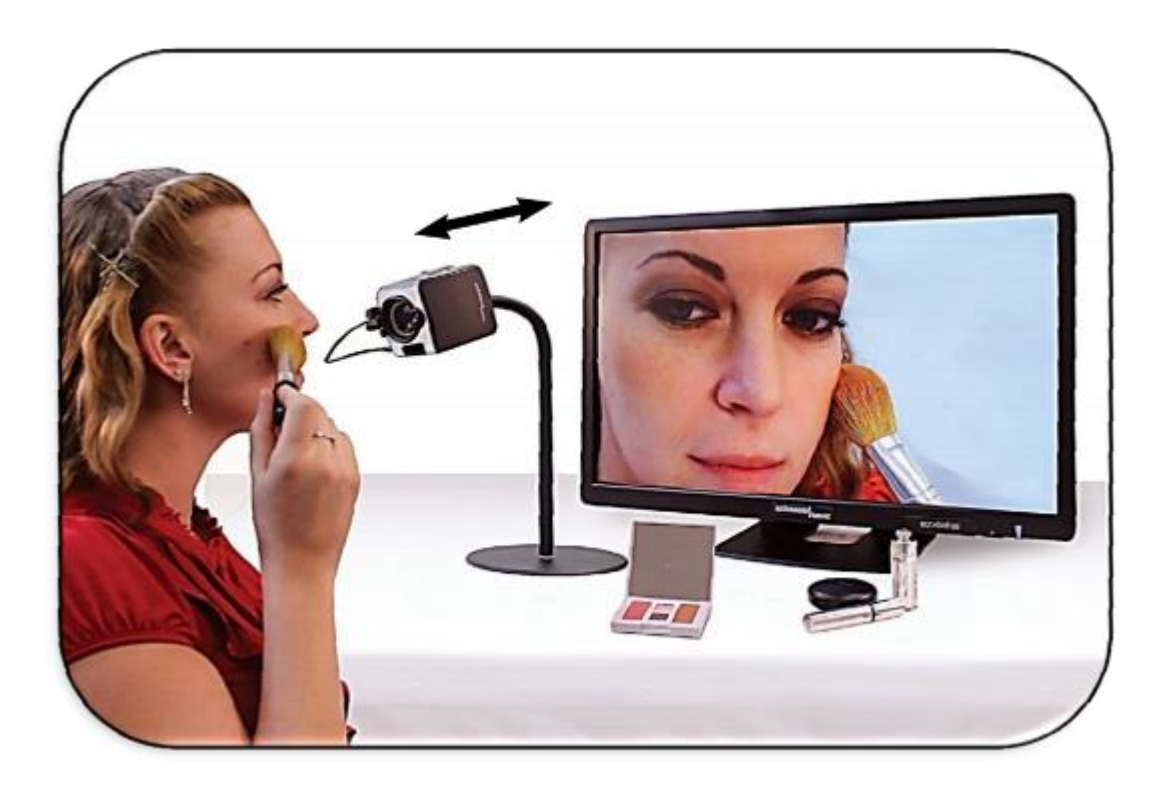

#### <span id="page-15-0"></span>**Tryb czytania i pisania**

Kamerę Acrobat HD Ultra Long Arm można odchylić pionowo w dół do czytania, pisania i majsterkowania czy też wykonywania innego hobby (patrz pierwszy poniższy rysunek). Dzięki tej funkcji powiększalnik Acrobat przydaje się doskonale w szkole lub na uczelni. Gdy kamera jest obrócona w dół, w lewym, górnym rogu ekranu, wyświetlany jest napis "Tryb czytania (Reading-Mode)". Korzystając z bardzo długiego ramienia Acrobat HD, najlepiej jest zamknąć obiektyw zmiennoogniskowy, gdy obiekty są umieszczone w odległości od 30 do 48 cm od kamery, co pozwala uzyskać optymalną jakość obrazu. Korzystając z Acrobat HD Ultra z krótkim ramieniem, najlepiej jest zamknąć obiektyw zmiennoogniskowy, gdy obiekty są umieszczone w odległości od 10 do 30 cm, co pozwala uzyskać optymalną jakość obrazu (patrz drugi poniższy rysunek).

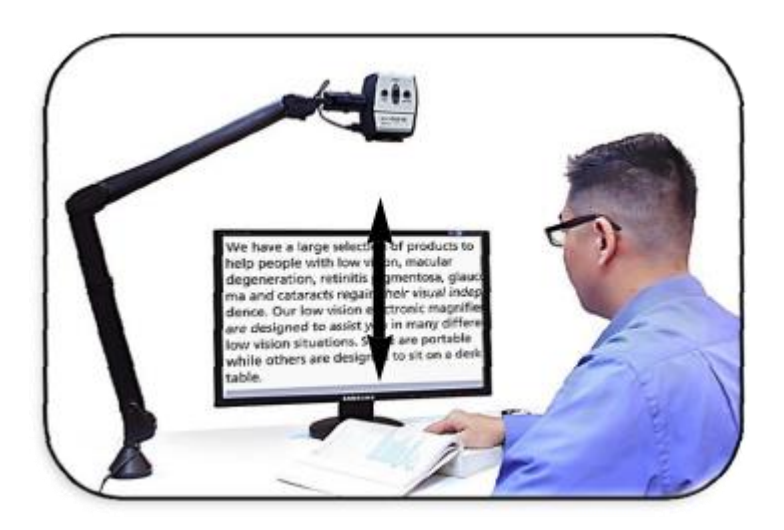

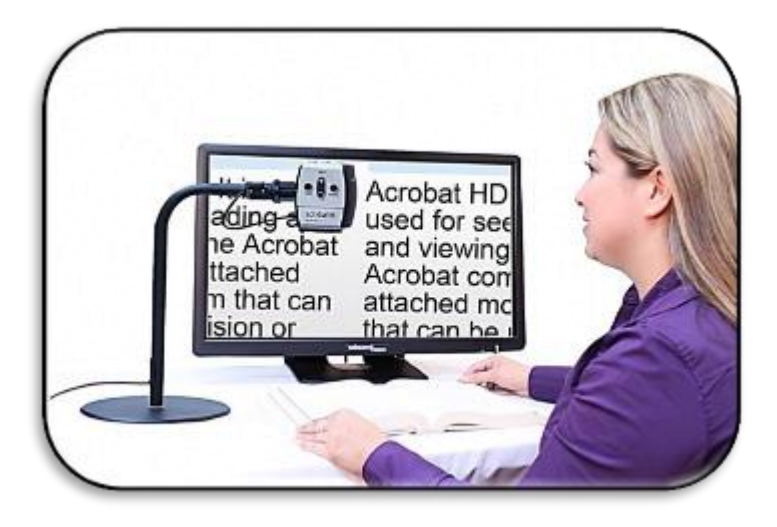

#### <span id="page-16-0"></span>**Regulacja poziomu powiększenia**

Acrobat HD Ultra oferuje szeroki zakres możliwości powiększania. Poniższe wskazówki ustawiania poziomu powiększenia odnoszą się zarówno do pilota, jak i do kamery (patrz poniższe rysunki).

- 1. By wyregulować poziom powiększenia, należy wcisnąć i przytrzymać przyciski + lub − znajdujące się na pilocie, lub kamerze, aż do uzyskania żądanego powiększenia.
- 2. Podczas zwiększania poziomu powiększenia, w lewym, górnym rogu monitora pojawi się komunikat "Powiększanie (Zoom in)". Przy maksymalnym powiększeniu pojawi się komunikat "Max zoom".
- 3. Podczas redukcji poziomu powiększenia, w lewym, górnym rogu monitora pojawi się napis "Zmniejszanie (Zoom out)". Przy minimalnym

zmniejszeniu pojawi się komunikat "Min zoom". UWAGA: Poziom powiększenia zależy od odległości kamery od obiektu.

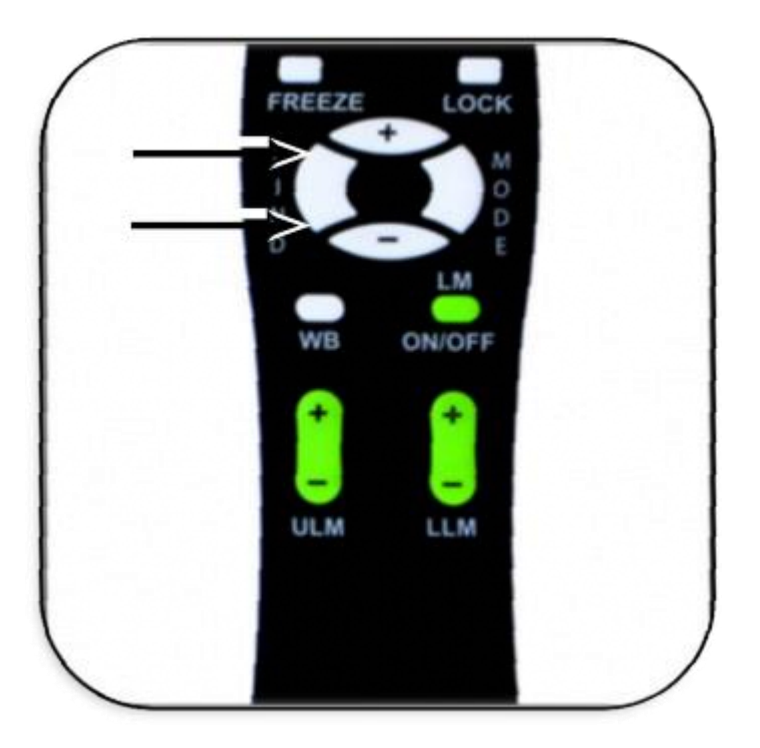

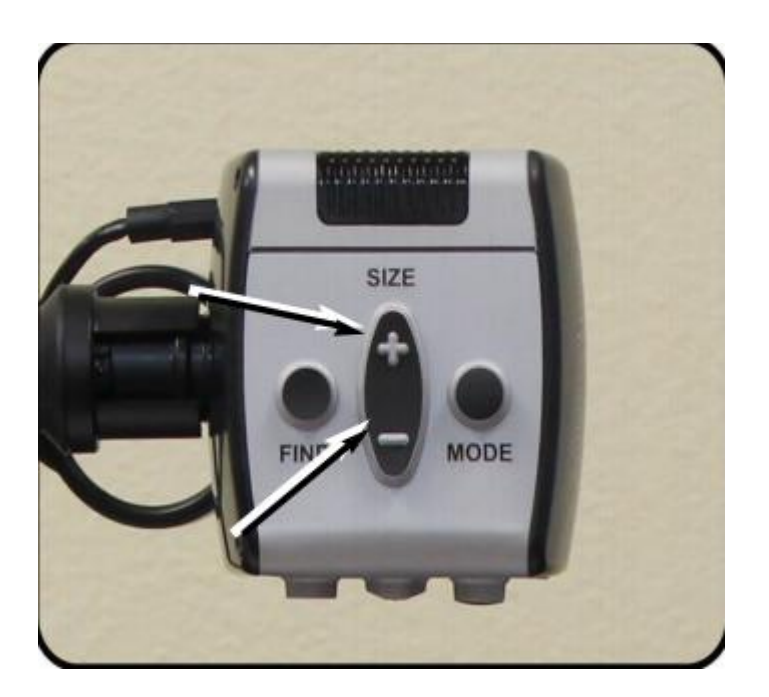

#### <span id="page-18-0"></span>**Zmiana trybu wyświetlania obrazu na ekranie**

Acrobat HD Ultra został zaprojektowany tak, by zapewnić optymalne wyświetlanie obrazu dla osób z określonymi warunkami wzrokowymi, oferując szeroki wybór kontrastowych kolorów tekstu i tła. By przełączać się między wyświetlaniem w pełnym kolorze, w kolorach czarno-białym, w ulepszonym pozytywie, ulepszonym negatywie i w pięciu ulubionych trybach koloru, należy użyć klawisza Tryb (patrz poniższe rysunki). Pięć ulubionych trybów koloru można zmienić na dowolną z 28 opcji wyboru koloru, postępując zgodnie z instrukcjami podanymi w dalszej części podręcznika. Poniższe wskazówki dotyczą pilota lub kamery. By zmienić tryb wyświetlania należy:

- 1. Wybrać tryb wyświetlania, wciskając przycisk Tryb na pilocie lub w kamerze (patrz poniższe rysunki).
- 2. Każde wciśnięcie przycisku tryb umożliwia przejście przez wszystkie siedem trybów wyświetlania (patrz następna strona).

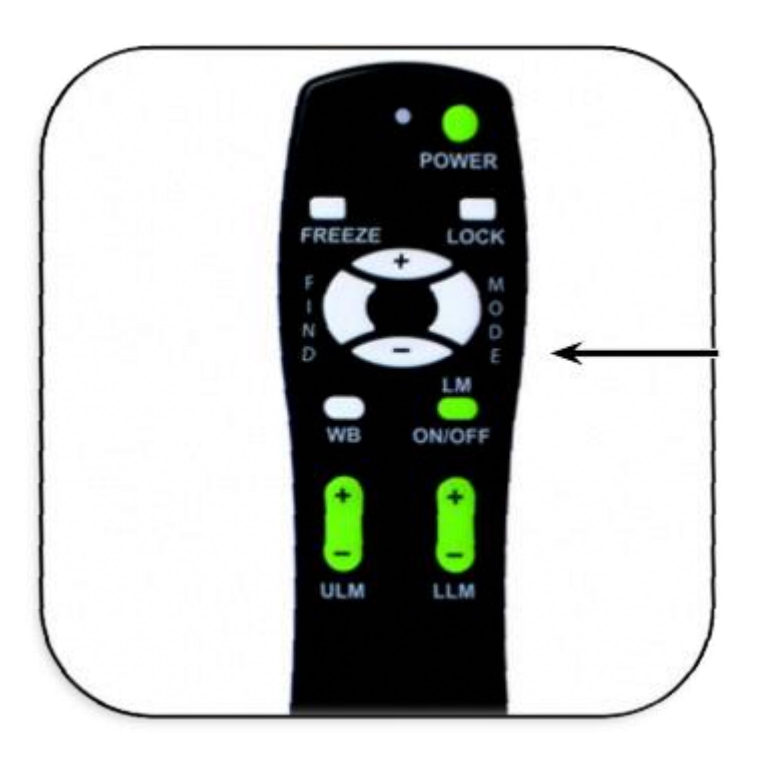

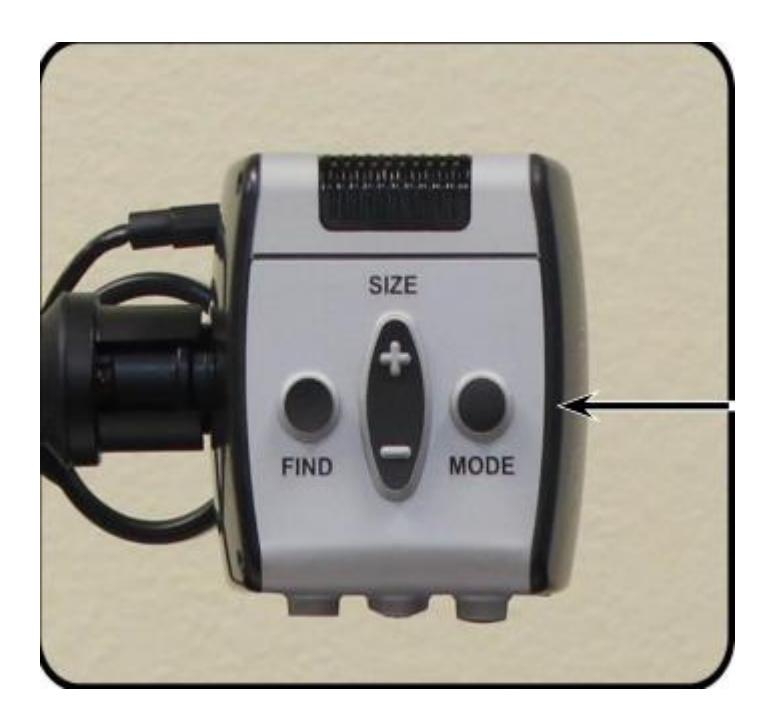

#### <span id="page-19-0"></span>**Tryby wyświetlania**

- Obraz w pełnym kolorze. Ten tryb zapewnia wierne odwzorowanie kolorów powiększanego obrazu.
- Obraz czarno-biały. Ten tryb zapewnia czarno-białą reprezentację powiększanego obrazu. Oferuje ostre, wyraźne obrazy tekstowe.
- Ulepszony obraz w pozytywie. Ten tryb zapewnia białe tło z czarnym tekstem. Zwiększa kontrast, oferując wyraźne obrazy tekstowe do czytania.
- Ulepszony obraz w negatywie. Ten tryb zapewnia czarne tło z białym tekstem. Zwiększa kontrast, oferując wyraźne obrazy tekstowe do czytania.
- Wybór koloru 1. Domyślnie ten tryb zapewnia niebieskie tło z żółtym tekstem. To jedna z częściej używanych kombinacji kolorów. By zmienić ten tryb na dowolny z 28, należy postępować zgodnie z poniższą instrukcją.
- Wybór koloru 2. Domyślnie ten tryb zapewnia czarne tło z zielonym tekstem. By zmienić ten tryb na dowolny z 28, należy postępować zgodnie z poniższą instrukcją.
- Wybór koloru 3. Domyślnie ten tryb zapewnia czarne tło z żółtym tekstem. By zmienić ten tryb na dowolny z 28, należy postępować zgodnie z poniższą instrukcją.
- Wybór koloru 4. Domyślnie ten tryb jest wyłączony. Należy postępować zgodnie z poniższą instrukcją, by włączyć ten tryb koloru.
- Wybór kolor 5. Domyślnie ten tryb jest wyłączony. Należy postępować zgodnie z poniższą instrukcją, by włączyć ten tryb koloru.

#### <span id="page-20-0"></span>**Wybór koloru**

Acrobat HD Ultra zapewnia 28 trybów kolorów i umożliwia wybranie do 5 ulubionych. By zmienić tryb ulubionych kolorów należy:

- 1. Wcisnąć i przytrzymać przycisk Tryb przez co najmniej 3 sekundy, by otworzyć menu "Wejście do ustawień".
- 2. Przewinąć za pomocą przycisku [+] do pozycji "6. Wybór koloru"
- 3. Wcisnąć przycisk Tryb.
- 4. Za pomocą przycisku [+] lub [−] wybrać ulubiony tryb koloru do zmiany 1, 2, 3, 4 lub 5.
- 5. Wcisnąć przycisk Tryb.
- 6. Wybrać, czy chcesz, by ten ulubiony tryb koloru był włączony czy wyłączony, wciskając [+] lub [−].
- 7. Wcisnąć przycisk Tryb.
- 8. Wcisnąć przycisk [+] lub [−], by wyświetlić podgląd każdego z 28 dostępnych trybów koloru.
- 9. Wcisnąć przycisk Tryb, by wybrać i zapisać ulubiony tryb koloru.

Korzystając z procedury przedstawionej powyżej, następujące 28 kombinacji kolorów można zaprogramować w dowolnym z 5 programów wyboru koloru, w oparciu o osobiste preferencje (patrz tabela poniżej).

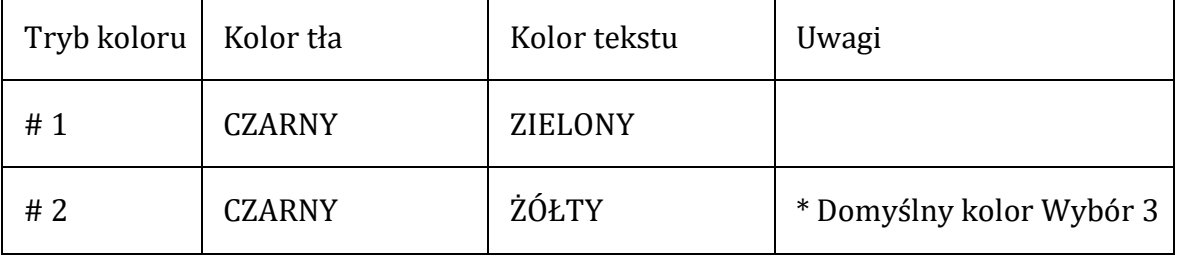

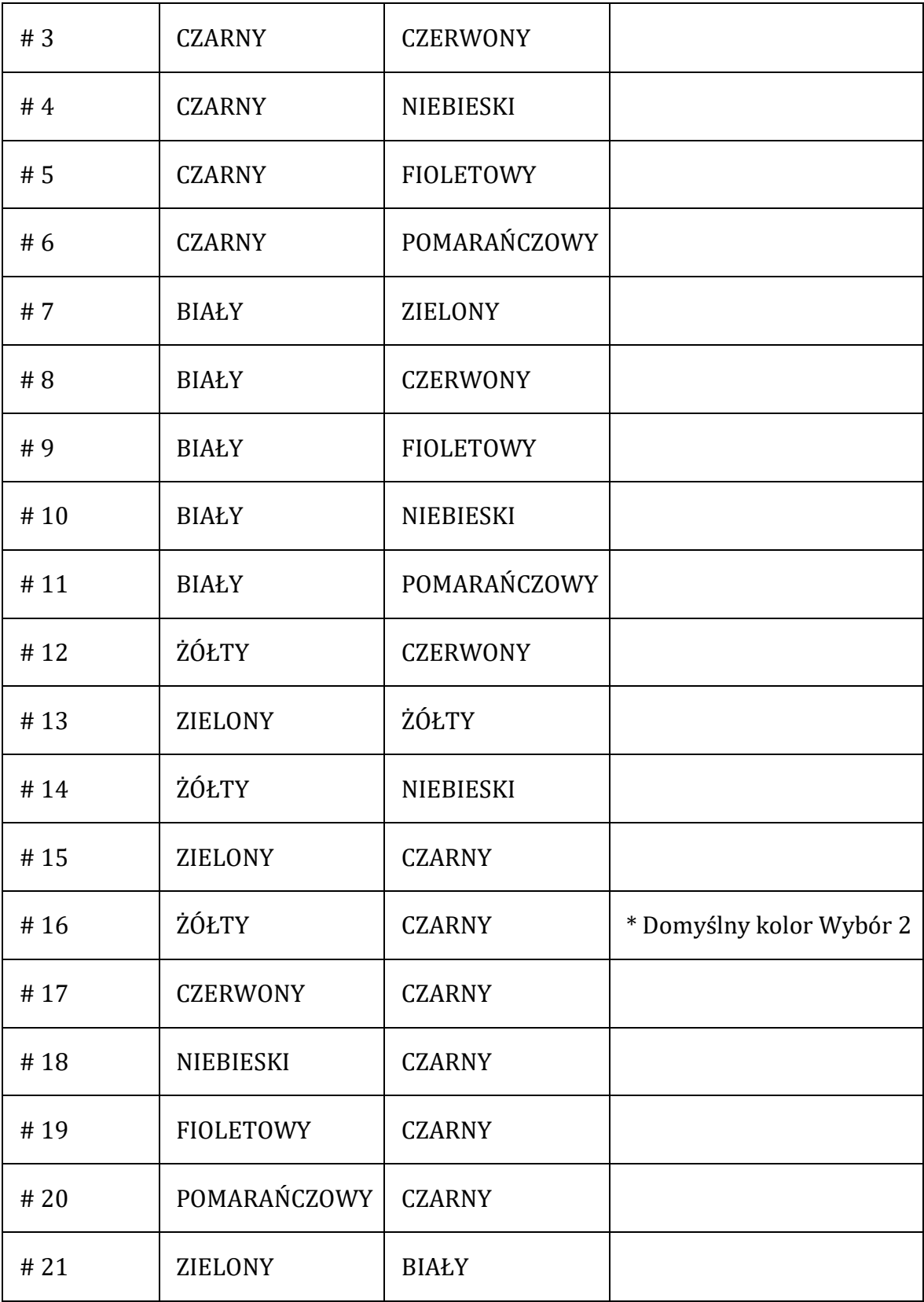

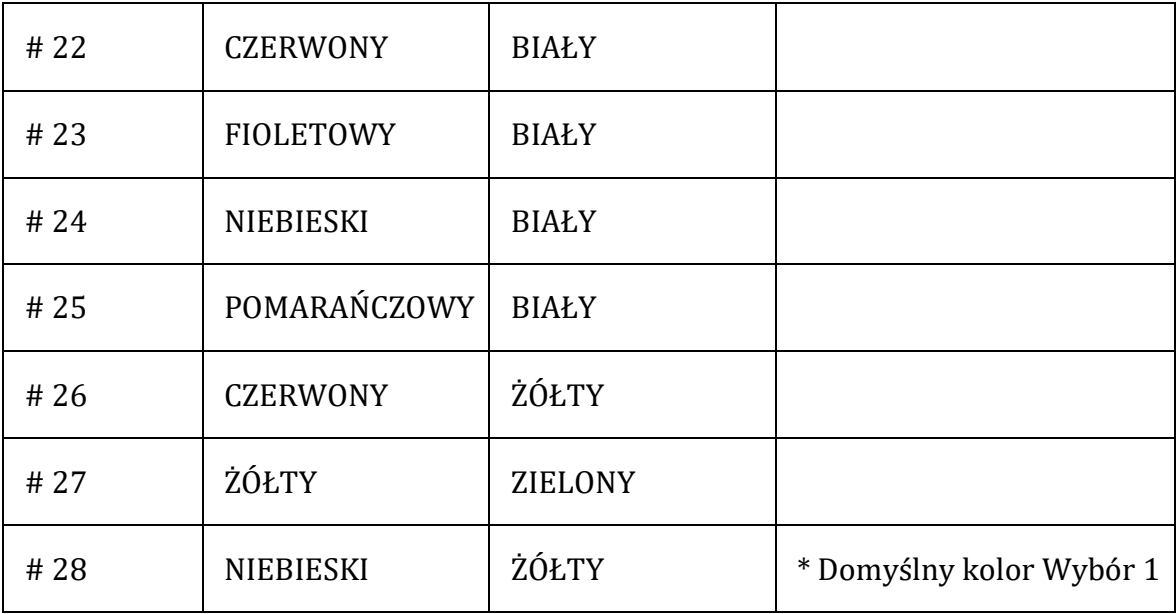

#### <span id="page-22-0"></span>**Regulacja jasności (tylko tryb koloru)**

Jeśli zamierza się dostosować jasność ekranu w trybie koloru, należy:

- 1. Wcisnąć i przytrzymać przycisk Tryb przez co najmniej 3 sekundy, by otworzyć menu "Wejście do ustawień".
- 2. Przewinąć za pomocą przycisku [+] do pozycji "4. Jasność tryb Koloru"
- 3. Wcisnąć przycisk Tryb.
- 4. Wcisnąć przycisk [+] lub [−], by zwiększyć lub zmniejszyć jasność ekranu.
- 5. Wcisnąć przycisk Tryb, by ustawić i zapisać wybraną jasność ekranu.

#### <span id="page-22-1"></span>**Regulacja jasności (tryb wyboru koloru)**

By dostosować jasność ekranu w trybie wyboru koloru, należy:

- 1. Wcisnąć i przytrzymać przycisk Tryb przez co najmniej 3 sekundy, by otworzyć menu "Wejście do ustawień".
- 2. Przewinąć za pomocą przycisku [+] do pozycji " 5. Jasność tryb wybór koloru"
- 3. Wcisnąć przycisk Tryb.
- 4. Wcisnąć przycisk [+] lub [−], by zwiększyć lub zmniejszyć jasność ekranu.
- 5. Wcisnąć przycisk Tryb, by ustawić i zapisać jasność ekranu w trybie wyboru koloru.

#### <span id="page-23-0"></span>**Regulacja balansu bieli za pomocą pilota**

Oświetlenie używane w pomieszczeniu często wpływa na kolor biały. Kontrola balansu bieli Acrobat HD Ultra umożliwia osiągnięcie optymalnej przejrzystości. By wyregulować balans bieli za pomocą pilota należy:

- 1. Wcisnąć na pilocie przycisk WB (balans bieli) jak pokazano na poniższym rysunku i odczekać kilka sekund, aż przycisk zostanie uaktywniony.
- 2. Powtórzyć krok 1, by przewinąć wszystkie cztery ustawienia.
- WB Auto automatycznie dostosowuje odcień do oświetlenia w pomieszczeniu,
- WB Ciepły nadaje bieli czerwony odcień,
- WB Normalny nadaje bieli zrównoważony odcień,
- WB Zimny nadaje bieli niebieski odcień.

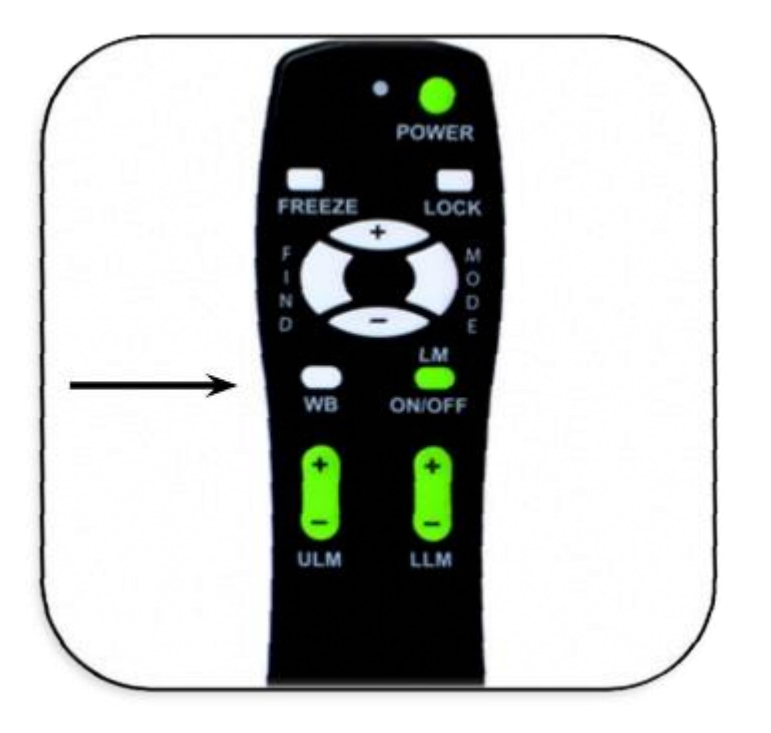

#### <span id="page-23-1"></span>**Regulacja balansu bieli za pomocą kamery**

By wyregulować balans bieli za pomocą kamery należy:

1. Wcisnąć i przytrzymać przycisk Tryb przez 3 sekundy, by przejść do menu "Wejście do ustawień".

- 2. Wcisnąć przycisk [+], by przewinąć do pozycji "2. Balans bieli".
- 3. Wcisnąć przycisk tryb, by uruchomić funkcję balansu bieli.
- 4. Wcisnąć przycisk [+] lub [−], by przewinąć cztery ustawienia.

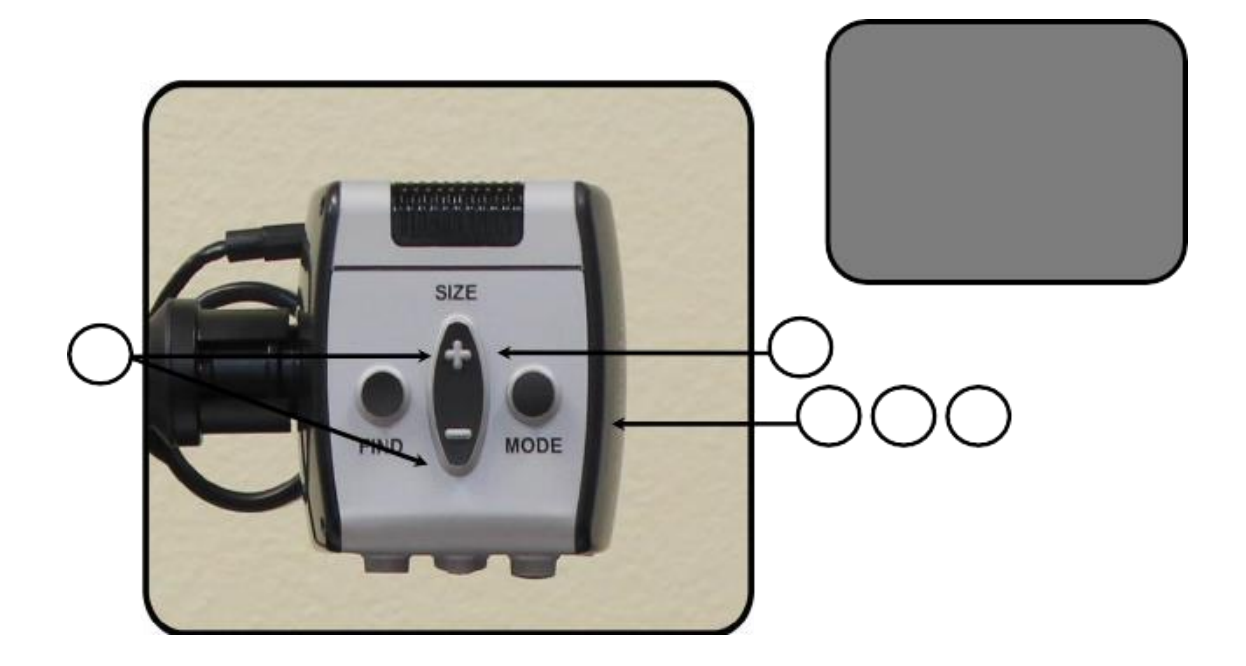

- WB Auto
- WB Ciepły
- WB Normalny
- WB Zimny.
- 5. Wcisnąć przycisk Tryb, by wyjść z tej funkcji.

#### <span id="page-24-0"></span>**Używanie znaczników linii z pilotem**

Znaczniki linii służą do umieszczania obrazu między dwiema poziomymi liniami. Te linie mogą służyć jako wskazówki do czytania w przypadku długich fragmentów tekstu, jako wskazówki pomagające zachować miejsce podczas przechodzenia z jednej strony na drugą lub wskazówki ułatwiające pisanie. By dodać/usunąć znaczniki linii za pomocą pilota, należy:

- 1. Wcisnąć i przytrzymać przycisk "Znaczniki linii włączone/wyłączone" (Line Markers ON/OFF), ("LM ON/OFF"), przez co najmniej 1 sekundę.
- 2. By zmienić pozycję znacznika górnej linii, wcisnąć przyciski "ULM [+]/[−]".

3. By przesunąć znacznik dolnej linii, wcisnąć przyciski "LLM [+]/[−]".

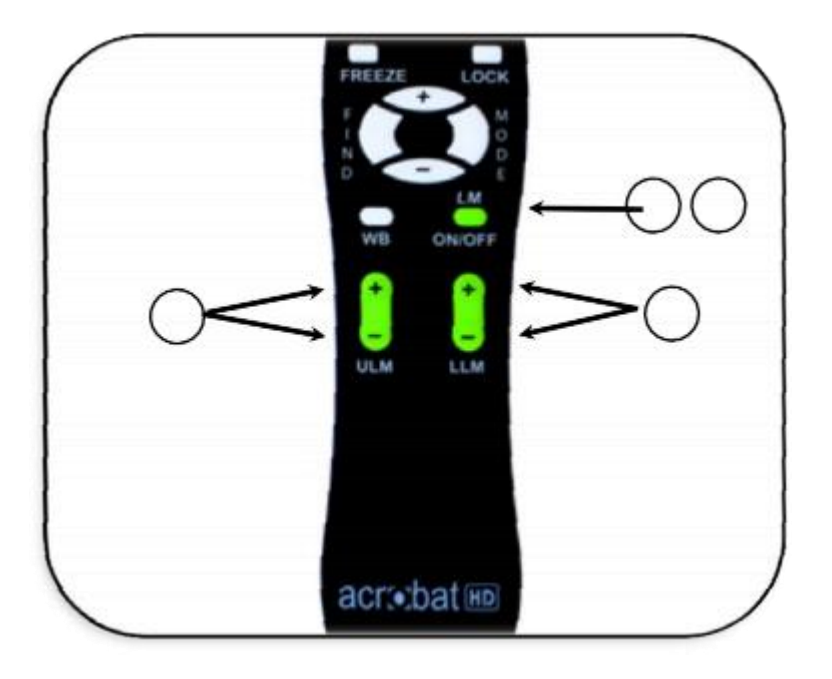

4. By usunąć znaczniki linii, wcisnąć i przytrzymać przycisk "LM ON/OFF" przez co najmniej 1 sekundę.

#### <span id="page-25-0"></span>**Używanie znaczników linii przy pomocy kamery**

By dodać/usunąć znaczniki liniowe za pomocą kamery, można skorzystać z następujących wskazówek:

- 1. Wcisnąć i przytrzymać przycisk Tryb przez co najmniej 3 sekundy, by otworzyć menu "Wejście do ustawień".
- 2. Menu automatycznie wskaże "1. Znaczniki linii"
- 3. Wcisnąć przycisk Tryb.
- 4. Menu wskaże "1. Line Markers Wyłączone"
- 5. Wcisnąć przycisk [−], by aktywować "Line Markers Włączone".
- 6. Wcisnąć przycisk Tryb, by ustawić znacznik linii.
- 7. Następnie menu wskazuje "1. Ustawianie górnego znacznika linii".
- 8. Wcisnąć przyciski [+/-], by podnieść lub obniżyć znacznik górnej linii.
- 9. Wcisnąć przycisk Tryb, by ustawić znacznik górnej linii.
- 10. W menu pojawi się teraz "2. ustawianie Dolny znacznik linii"
- 11. Wcisnąć przyciski [+/−], by podnieść lub opuścić dolny znacznik linii.
- 12. Wcisnąć przycisk tryb, by ustawić dolny znacznik linii.
- 13. By usunąć znaczniki linii, należy powtórzyć kroki 1-4.
- 14. Wcisnąć przycisk [+], by powrócić do menu "1. Line Markers Wyłączone".
- 15. Wcisnąć przycisk trybu, by wyjść z menu.

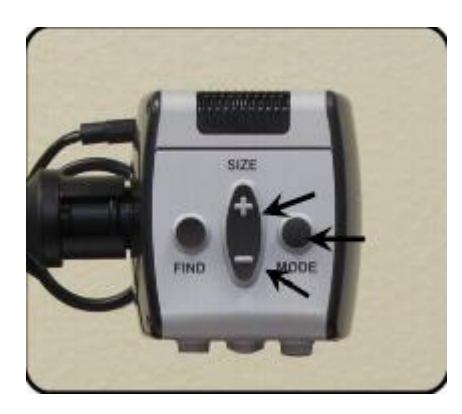

#### <span id="page-26-0"></span>**Ustawianie trybu leworęcznego lub praworęcznego**

Zgodnie z domyślnymi ustawieniami fabrycznymi, powiększalnik Acrobat jest przeznaczony do umieszczania po lewej stronie dokumentów do czytania lub pisania. Kiedy jest używany do pisania, to ustawienie jest odpowiednie dla większości praworęcznych użytkowników (patrz pierwszy rysunek poniżej). W razie potrzeby Acrobat można skonfigurować tak, by dokument do czytania lub pisania ustawiać po prawej stronie. Kiedy Acrobat jest używany do pisania, ustawienie jest odpowiednie dla większości leworęcznych użytkowników (patrz drugi rysunek poniżej). By zachować prawidłową orientację obrazu podczas umieszczania powiększalnika po prawej stronie dokumentu, dla trybu leworęcznego, należy:

- 1. Wcisnąć i przytrzymać przycisk Tryb przez 5 sekund, by otworzyć menu Ustawienia. (patrz poniższe rysunki od 1 do 3)
- 2. Wcisnąć przycisk [+], by przewinąć do "3. Tryb leworęczny" (patrz poniższe rysunki 2 i 3).
- 3. Wcisnąć przycisk Tryb, by włączyć/wyłączyć funkcję trybu leworęcznego.
- 4. Wcisnąć przycisk [+], by wybrać "Ttryb leworęczny włączony" lub "Tryb leworęczny wyłączony".

5. Wcisnąć przycisk Tryb, by wyjść i powrócić do normalnej pracy podglądu obrazu na żywo.

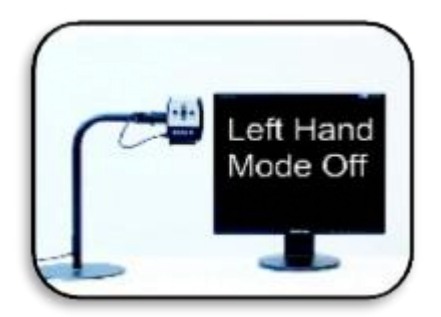

Rysunek 1

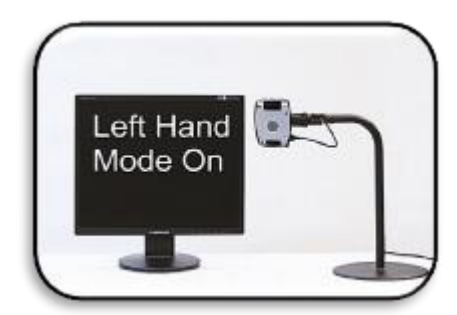

Rysunek 2

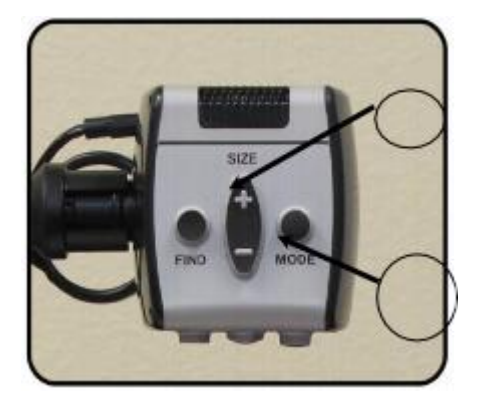

Rysunek 3

Ostatnio używane ustawienie trybu włączania/wyłączania trybu praworęcznego i leworęcznego zostanie zachowane w pamięci nawet po wyłączeniu zasilania.

#### <span id="page-28-0"></span>**Korzystanie z funkcji znajdź obiekt**

Acrobat HD Ultra posiada funkcję znajdowania obiektów (Object Locator), przydatną w szybkim lokalizowaniu i powiększaniu szukanego elementu na stronie lub w określonej części obiektu.

By zlokalizować żądany obiekt za pomocą pilota i kamery, należy:

- 1. Wcisnąć i przytrzymać przycisk Znajdź na pilocie (patrz rysunek 1) lub w kamerze (patrz rysunek 2). Acrobat HD Ultra automatycznie zwiększy do maksimum kąt pola widzenia, a kontrolka Cel pojawi się na środku ekranu monitora.
- 2. Ustawić przedmiot lub dokument do czytania w takiej pozycji, by kontrolka Cel znalazła się dokładnie na żądanym elemencie.
- 3. Zwolnić przycisk Znajdź, co spowoduje powiększenie elementu znajdującego się w obrębie kontrolki Cel.

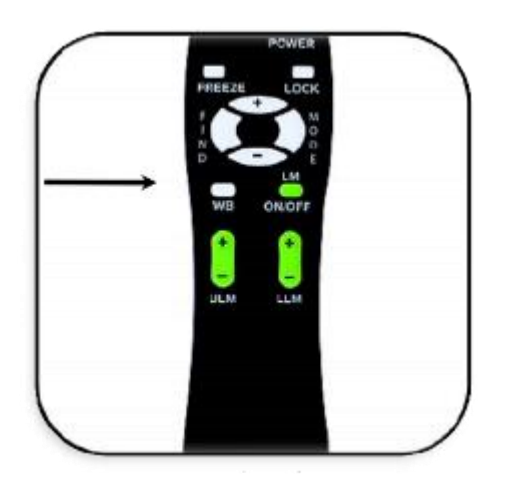

Rysunek 1

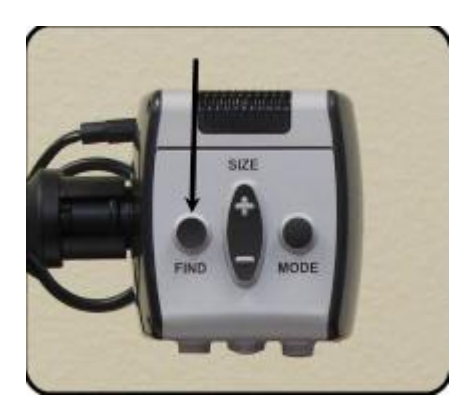

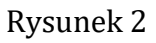

#### <span id="page-29-0"></span>**Korzystanie z inteligentnej blokady ostrości za pomocą pilota**

Acrobat HD Ultra po włączeniu automatycznie uruchamia się w trybie auto fokusu. Jest to ustawienie optymalne do wykonywania codziennych czynności, takich jak czytanie pojedynczych dokumentów lub całych książek, czytanie ulotek na butelkach i opakowaniach lub majsterkowanie i prace ręczne.

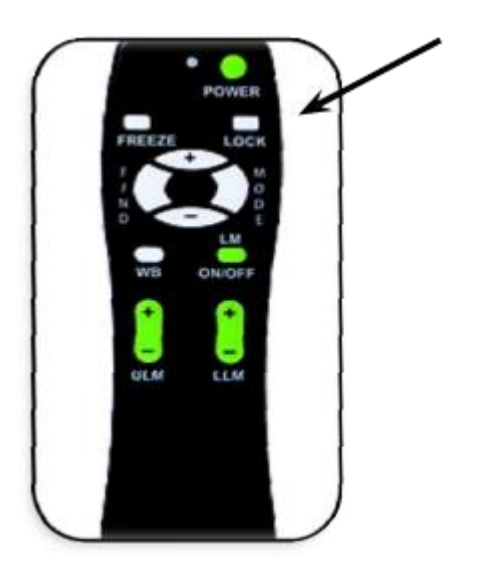

Blokada fokusu umożliwia ustawienie ostrości na określonym obiekcie znajdującym się w stałej odległości, na przykład podczas pisania, na kartce papieru leżącej na biurku, a nie na poruszającej się dłoni, trzymającej pióro. Funkcja inteligentnej blokady ostrości Acrobat Ultra, automatycznie ustawi ponownie ostrość na oglądanym obiekcie po zmianie poziomu powiększenia. Acrobat HD Ultra zablokuje ostrość na kartce papieru, a nie na dłoni trzymającej pióro.

By aktywować funkcję blokady ostrości za pomocą pilota, należy:

- 1. Położyć papier listowy, artykuły papiernicze itp. na biurku.
- 2. Wcisnąć przycisk Zablokuj na pilocie (patrz rysunek powyżej).
- 3. Komunikat "Blokada ostrości", pojawi się i pozostanie w lewym, górnym rogu monitora.
- 4. Wcisnąć przycisk Blokada na pilocie, by powrócić do trybu auto fokusu.

<span id="page-30-0"></span>**Korzystanie z inteligentnej blokady ostrości w kamerze**

By aktywować funkcję blokady ostrości za pomocą kamery, należy:

- 1. Położyć papier listowy, artykuły papiernicze, książeczkę czekową lub inny materiał do pisania na stole.
- 2. Wcisnąć jednocześnie przyciski Znajdźi Tryb, znajdujące się na obudowie kamery przez co najmniej 1 sekundę, by zainicjować funkcję blokady ostrości.
- 3. Komunikat "Blokada ostrości" pojawi się i pozostanie w lewym, górnym rogu monitora.
- 4. Wcisnąć jednocześnie przyciski Znajdź i Tryb na kamerze przez co najmniej 1 sekundę, by powrócić do trybu auto fokusu.

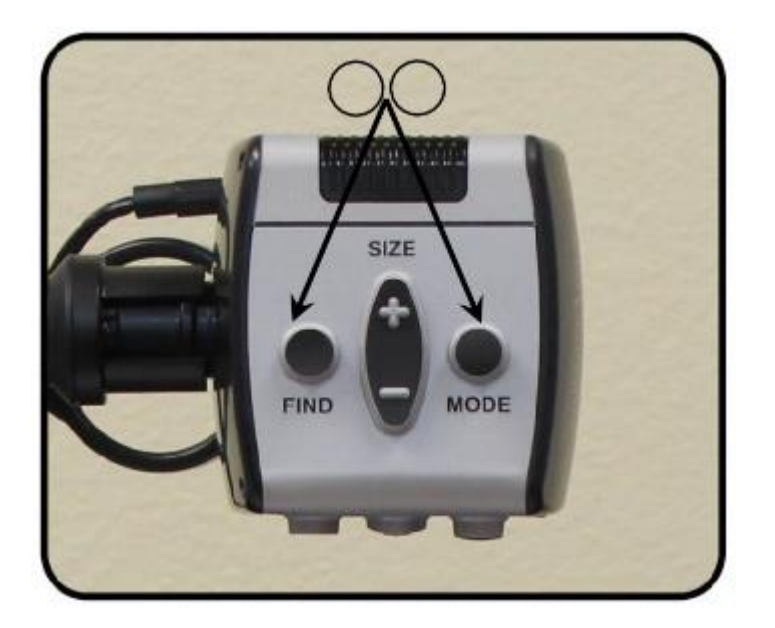

#### <span id="page-31-0"></span>**Korzystanie z funkcji zamrażania**

Funkcja zamrażania umożliwia zrobienie zdjęcia powiększonego obrazu na wyświetlaczu Acrobat HD Ultra, by mieć dłuższy czas na jego podgląd. Jest to szczególnie przydatne podczas robienia notatek z tablicy w szkole lub na uczelni. By aktywować tryb zamrażania wyłącznie za pomocą pilota wykonaj następujące kroki:

- 1. Wcisnąć i przytrzymać przycisk Zamrażanie przez co najmniej 2 sekundy (patrz rysunek poniżej).
- 2. Obraz lub wideo zatrzyma się, a w lewym, górnym rogu ekranu pojawi się komunikat Zamrażanie.

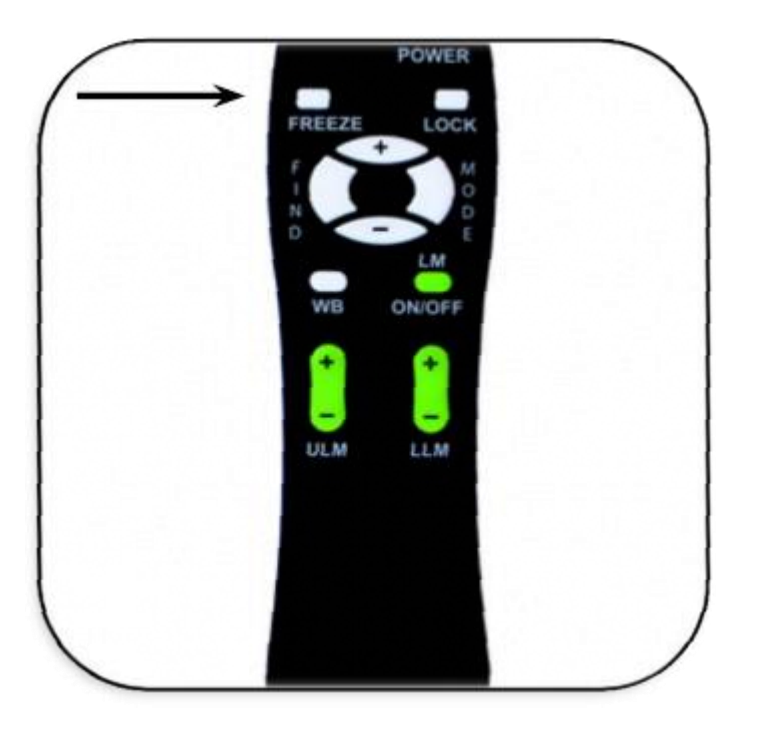

3. Wcisnąć dowolny klawisz lub zmienić kąt widzenia, by wyłączyć tryb Zamrażanie.

#### <span id="page-31-1"></span>**Zaawansowane programowanie**

Acrobat HD Ultra udostępnia zaawansowane możliwości modyfikowania oprogramowania dołączonego pilota, a także zmiany domyślnego języka używanego w menu ustawień. Ustawienia są całkowicie opcjonalne i nie powinny być zmieniane w normalnych okolicznościach. Poniższa tabela służy wyłącznie do celów informacyjnych. Należy się skontaktować z przedstawicielem Enhanced Vision lub zadzwonić do naszego bezpłatnego wsparcia technicznego, jeśli zajdzie potrzeba zmiany tych ustawień.

Acrobat HD Ultra Tajny kod 4321. By wejść do menu należy wcisnąć przycisk Size (Powiększenie) + sekwencję: wcisnąć 4, tryb wcisnąć 3, tryb wcisnąć 2, tryb wcisnąć 1, tryb. \*\* Aktualnie wybrane elementy są wyświetlane na ZIELONO \*\*

 $\implies$  drugi poziom menu

Wybrać różne kody IR, by uniknąć wielu konfliktów ze zdalnym sterowaniem

 $\mathbb{L}$  and  $\mathbb{L}$ 

 $\Rightarrow$  1. SC 28 (domyślnie)

PODMENU ZDALNEGO STEROWANIA KODY

ĮĻ

FUNKCJE MENU

 $\mathbb{G}_2$ . Języki

- 1. KODY ZDALNEGO STEROWANIA Rozmiar + [lub] Rozmiar do nawigacji wcisnąć
- 2. SC 15 TRYB, by wejść do menu Rozmiar + [lub] Rozmiar -

 $\mathbb I$  nawigacja

î

Rozmiar + [lub] Rozmiar - 3. SC 24 nawigacja  $\mathbb G$ 

Rozmiar + [lub] Rozmiar -  $\Rightarrow$ 

nawigacja $\Rightarrow$ 

 $\Rightarrow$ 

```
Wcisnąć Tryb, by wybrać kod 4. SC 25\overline{\mathcal{L}}
```
 $\hat{\mathbb{J}}$ 

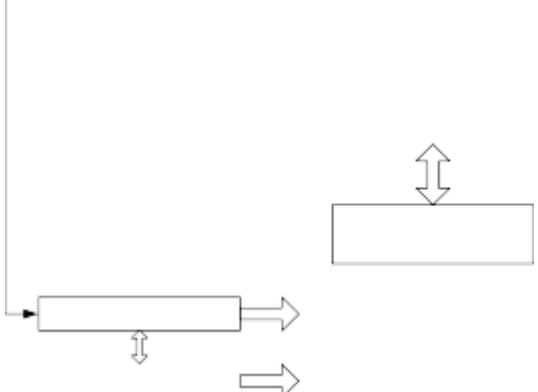

Size + [lub] Wcisnąć Size -, by przejść do TRYBU wejść do menu Podmenu Języki 1. JĘZYK ANGIELSKI Rozmiar + [lub] Rozmiar - nawigacja Wcisnąć S LAN Rozmiar + [lub] Rozmiar - nawigacja 2. FRANCUSKI

- 3. Częstotliwość prądu 50-60 Hz
- 4. SC 27

```
Rozmiar + [lub] Rozmiar - 6. SC 07
```

```
Rozmiar + [lub] Rozmiar - \Rightarrow
```
7.  $SC 11 \n$ 

```
Rozmiar + [lub] Rozmiar - \Rightarrow
```
8. SC 14 $\mathbb{S}$ 

```
Rozmiar + [lub] Rozmiar - \Rightarrow
```
3. NIEMIECKI $\Rightarrow$ 

```
4. SC 23\Rightarrow
```

```
\Rightarrow
```
Wcisnąć Tryb, by wybrać kod Rozmiar + [lub] Rozmiar -

- 4. WŁOSKI Rozmiar + [lub] Rozmiar  $\Rightarrow$
- 5. HISZPAŃSKI Rozmiar + [lub] Rozmiar  $\implies$
- 6. JĘZYK JAPOŃSKI Rozmiar + [lub] Rozmiar  $\hat{\mathbb{I}}$

```
î
```
Wcisnąć S LAN  $\mathbb{\hat{I}}$ 

Î  $\implies$ 

7. POPRZEDNIE MENU Do użytku w krajach z częstotliwością 50 Hz (Europa, Wielka Brytania, Australia …) w celu uniknięcia migotania obrazu na wyświetlaczu. Do użytku w krajach opartych na częstotliwości 60 Hz (USA, Kanada).

 $\Rightarrow$ 

Ĵ,

50-60 HZ częstotliwość prądu zasilania AC podmenu 50 HZ Rozmiar + [lub]

```
Rozmiar - Rozmiar + [lub] Rozmiar - Wcisnąć Tryb
```
Î

 $\Rightarrow$ 

FORMAT AC 60 HZ Wcisnąć Tryb POPRZEDNIE MENU Wcisnąć Tryb Rozmiar + [lub] Rozmiar -

10. SC 31 *L* 

Rozmiar + [lub] Rozmiar - 11. SC 08

Rozmiar + [lub] Rozmiar - 12. SC 09  $\mathbb{S}$ 

Rozmiar + [lub] Rozmiar -  $\Rightarrow$ 

13. SC 10 $\hat{x}$ 

Rozmiar + [lub] Rozmiar - 14. SC 12  $\mathbb{G}$ 

Rozmiar + [lub] Rozmiar -  $\Rightarrow$ 

15. SC 13  $\hat{x}$ 

Rozmiar + [lub] Rozmiar -  $\Rightarrow$ 

16. POPRZEDNIE MENU Wcisnąć przycisk Tryb.  $\Rightarrow$ 

 $\Rightarrow$ 

 $\Rightarrow$ 

```
Wcisnąć Tryb, by wybrać kod\Rightarrow
```
#### *Opcje zaawansowanego programowania*

Acrobat HD Ultra Mini udostępnia zaawansowane możliwości modyfikowania programowania dołączonego pilota (w przypadku korzystania z wielu urządzeń naraz), a także zmiany domyślnego języka używanego w menu ustawień. Te ustawienia są całkowicie opcjonalne i nie powinny być zmieniane w normalnych okolicznościach. Informacje podane na kolejnych stronach służą wyłącznie do celów informacyjnych. Należy skontaktować się z przedstawicielem Enhanced Vision lub zadzwonić do naszego bezpłatnego wsparcia technicznego, jeśli zajdzie potrzeba zmiany tych ustawień.

Kody zdalne, zmiana kodu pilota (transmisja):

- # 28 domyślne, przywrócenie ustawień fabrycznych - wcisnąć Tryb i Znajdź przez 3 sekundy.

- # 15 - wcisnąć przyciski Tryb i LLM- przez 3 sekundy.

- # 24 - wcisnąć przyciski Tryb i ULM- przez 3 sekundy.

- # 25 - wcisnąć przyciski Tryb i LLM+ przez 3 sekundy.

- # 27 - wcisnąć przyciski Tryb i ULM+ przez 3 sekundy.

- # 07 wcisnąć przyciski + i Znajdź przez 3 sekundy. –
- # 11 wcisnąć przyciski + i LLM- przez 3 sekundy.
- # 14 wcisnąć przyciski + i ULM- przez 3 sekundy.
- # 23 wcisnąć przyciski + i LLM+ przez 3 sekundy.
- # 31 wcisnąć przyciski + i ULM+ przez 3 sekundy.
- # 08 wcisnąć przyciski i ZNAJDŹ przez 3 sekundy.
- # 09 wcisnąć przyciski i LLM- przez 3 sekundy.
- # 10 wcisnąć przyciski i ULM- przez 3 sekundy.
- # 12 wcisnąć przyciski i LLM+ przez 3 sekundy.
- # 13 wcisnąć przyciski i ULM+ przez 3 sekundy.

Domyślnie jeden pilot i odpowiadający mu kod pilota są zaprogramowane fabrycznie i używane do obsługi wszystkich funkcji powiększalnika Acrobat. Chociaż jest to dopuszczalne w przypadku większości aplikacji jednorazowego

użytku, gdy więcej urządzeń Acrobat jest używanych w niewielkiej odległości od siebie (ustawienie laboratoryjne), może być potrzebne wyłącznie zdalne sterowanie każdym urządzeniem. Dlatego w razie potrzeby można zmodyfikować kody wysyłania/odbierania pilota i głowicy Acrobat. Można przypisać do 15 unikatowych kodów. By komunikacja była poprawna zarówno pilot (nadawanie), jak i głowica kamery (odbiór) muszą być ustawione na zgodne kody ID. Więcej informacji można znaleźć w powyższym diagramie.

#### <span id="page-36-0"></span>**Wybór języka**

Domyślny język używany do wyświetlania na ekranie (OSD) można zmienić, otwierając menu Zaawansowane funkcje programowania. Odbywa się to za pomocą specjalnej kombinacji klawiszy (4321), do której można uzyskać dostęp, wciskając przyciski [+] i Tryb na głowicy kamery Acrobat. Wybór języka można regulować na drugim poziomie menu. Szczegółowe informacje na ten temat znajdują się w powyższym diagramie.

# <span id="page-36-1"></span>**Rozwiązywanie problemów**

Jak czyścić Acrobat HD Ultra?

Przynajmniej raz w tygodniu należy czyścić Acrobat HD Ultra miękką, suchą ściereczką lub elektrostatyczną ściereczką do kurzu. NIE można używać środków czyszczących w płynie na plastikowych powierzchniach urządzenia.

Pilot nie działa prawidłowo. Co należy zrobić w tym przypadku?

Po upewnieniu się, że w pilocie znajdują się nowe baterie, należy zresetować pilota do ustawień fabrycznych. Wystarczy wcisnąć i przytrzymać przyciski Znajdź i Tryb na pilocie przez co najmniej 3 sekundy lub do momentu, gdy wskaźnik LED zacznie migać.

Czy można używać Acrobat HD Ultra z komputerem?

Chociaż Acrobat nie powiększa obrazów z komputera, możliwe jest współdzielenie udostępnianie zewnętrznego monitora lub komputera zgodnego z DVI z kamerą Acrobat HD Ultra bez konieczności odłączania jakichkolwiek kabli. Pozwala to na użycie wyświetlacza LCD do dowolnych celów. jest Do tego zastosowania został zaprojektowany opcjonalny przełącznik DVI. By uzyskać więcej informacji na ten temat, należy się skontaktować z lokalnym dystrybutorem Enhanced Vision.

# <span id="page-37-0"></span>**Specyfikacja techniczna**

- Wymiary z rozłożonym długim ramieniem 81 x 10 x 7,6 cm
- Wymiary z krótkim ramieniem i z podstawą 35,5 x 22,8 x 30,4 cm
- Waga 1,6 kg z długim ramieniem, z kamerą i z zaciskiem
- Waga z krótkim ramieniem, z kamerą i z dociążoną podstawą 2,3 kg
- Zakres temperatury roboczej od 10 do 40 ° C
- Zakres temperatury przechowywania/transportu od 0 do 60 ° C
- Wyświetlacz brak w zestawie, standardowy monitor kompatybilny z zewnętrznym DVI (lub HDMI - wymaga adaptera, sprzedawany oddzielnie)
- Powiększenie z zasięgiem na długim ramieniu od 1,2 x do 48,6 x
- $\triangleright$  Pole widzenia (tryb bliski) od 34,9 do 63,5 cm
- $\geq$  Odległość robocza (tryb bliski) od 30,4 do 48,2 cm
- Odległość robocza (tryb daleki) 91,4 cm
- Powiększenie w zasięgu krótkiego ramienia od 1,57 x do 73 x (tryb bliski)
- Pole widzenia 18,5 cm (min) do 4 cm (maks.) Odległość robocza (tryb bliski): 30,4 cm
- $\geq 0$ dległość robocza (tryb daleki) minimum 91,4 cm
- Tryby przeglądania kolor, czarno-biały, wysoki kontrast pozytyw/negatyw, cyfrowy wybór koloru (5 trybów)
- Zasilacz Napięcie/prąd wejściowy 120-240 V prąd zmienny/0,3-0,5 A (znamionowe), napięcie/prąd wyjściowy 15 V prąd stały/1,2 A (znamionowe), częstotliwość 60/50 Hz, pobór mocy 60 W (nominalnie)
- Klasyfikacja sprzętu IEC 601-1
- Rodzaj ochrony klasa 1
- Stopień ochrony typ B
- Tryb pracy ciągły
- Gwarancja 2 lata.

# <span id="page-37-1"></span>**Oświadczenie na temat gwarancji**

Produkty Enhanced Vision zostały zaprojektowane tak, by zapewnić najwyższą jakość obrazu, wygodne funkcje, łatwość obsługi i niezawodne funkcjonowanie. Acrobat HD Ultra został sprawdzony i przetestowany przed wysyłką. Technologia Enhanced Vision gwarantuje, że Acrobat HD Ultra będzie wolny od wad materiałowych i wad wykonania przy normalnym użytkowaniu, przez dwa lata od daty pierwotnego zakupu. Enhanced Vision, według

własnego uznania, bezpłatnie naprawi produkt lub wymieni go na nowy w okresie gwarancyjnym. Nie ma innych wyraźnych ani dorozumianych gwarancji towarzyszących temu produktowi. Niniejsza gwarancja nie obejmuje: a) Wad lub uszkodzeń wynikających z niewłaściwego użytkowania, użytkowania w inny niż normalny i zwyczajowy sposób, wypadku lub zaniedbania; b) Wad lub uszkodzeń wynikających z niewłaściwej obsługi, konserwacji, instalacji, regulacji, zmian lub modyfikacji; c) Wad lub uszkodzeń spowodowanych rozlaniem żywności lub płynów; d) Porysowanych w trakcie normalnego użytkowania powierzchni plastikowych i innych części zewnętrznych; e) Uszkodzeń wynikających z korzystania z Acrobat HD Ultra ze sprzętem niedostarczonym przez Enhanced Vision.

- By skorzystać z serwisu gwarancyjnego, należy przedstawić dowód zakupu z datą zakupu.
- Każdy, kto używa tego produktu, robi to świadomie, biorąc na siebie określone ryzyko, ze względu na potrzebę korzystania z urządzeń poprawiających widzenie.
- Opcja 2-letniej rozszerzonej gwarancji jest dostępna w ciągu 12 miesięcy od daty zakupu. By uzyskać szczegółowe informacje na ten temat należy się skontaktować z Enhanced Vision.

#### **Serwisowanie**

Jeśli potrzebna jest pomoc techniczna lub naprawa, należy skontaktować się z

lokalnym przedstawicielem Enhanced Vision czyli

Altix Sp. z o.o.

Ul. Modlińska 256C

03-152 Warszawa

Tel: 22 510 10 90

lub z serwisem

Altix Sp. z o.o.

Ul. Robotnicza 1 lok. 908

25-662 Kielce

e-mail: [serwis@altix.pl](mailto:serwis@altix.pl)

Można zachować oryginalne opakowanie produktu na wypadek konieczności skorzystania z serwisu gwarancyjnego. Producent nie może dostarczyć opakowania do napraw gwarancyjnych.

UWAGA: Prosimy o kompletne wypełnienie i przesłanie załączonej karty gwarancyjnej.

# <span id="page-39-0"></span>**Inne produkty Enhanced Vision**

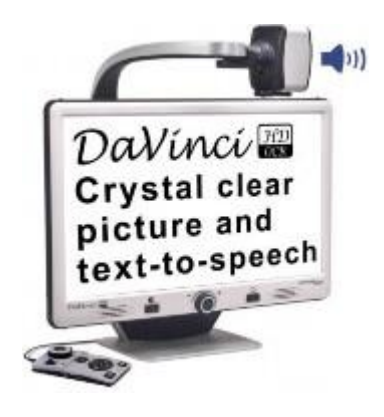

**Da Vinci**

DaVinci to biurkowy powiększalnik wideo (CCTV), wyposażony w mechanizm zamiany tekstu na mowę (OCR) i kamerę 3 w 1. Dzięki HD można doświadczyć kolorów i kontrastu w wysokiej rozdzielczości, zapewniających piękny, krystalicznie czysty obraz i żywe kolory. Dzięki nowej funkcji zamiany tekstu na mowę DaVinci odczytuje głosem każdy wydrukowany tekst po wciśnięciu jednego przycisku. Powiększenie na 24-calowym wyświetlaczu LCD - od 2 x do 80 x.

#### **Pebble-mini**

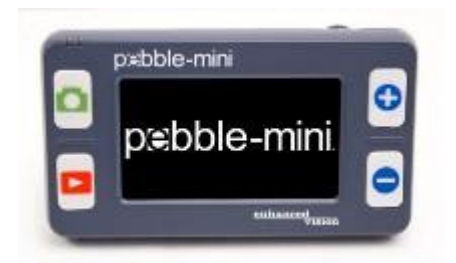

Kompaktowa konstrukcja Pebble Mini sprawia, że jest to ręczny powiększalnik sprawdzający się zarówno w domu, jak i w podróży. Z łatwością odczytuje

recepty, listy, etykiety, metki z cenami, menu itp. Posiada 3-calowy ekran LCD. Oferuje 28 trybów przeglądania. Powiększenie – od 2 x do 10 x.

# **Amigo HD**

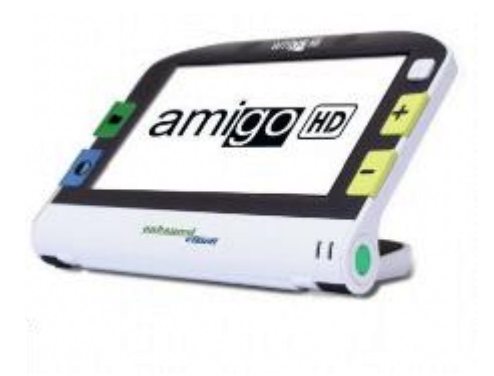

Amigo HD to przenośny powiększalnik biurkowy o niewielkich rozmiarach. Optymalny obraz zapewnia odchylany 7-calowy ekran. Amigo HD oferuje cyfrowe powiększenie od 1,4 x do 14 x i jest najmniejszym powiększalnikiem w swojej klasie. Jego kompaktowa forma i niewielka waga sprawiają, że można go zabrać wszędzie. Rozszerzony zoom udostępnia poziom powiększenia do 25 x.

# **Transformer**

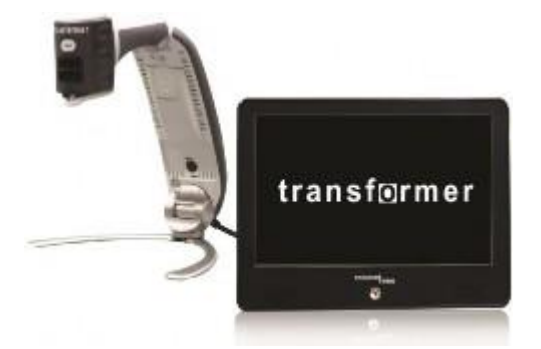

Transformer to najbardziej elastyczne i przenośne rozwiązanie do czytania, pisania i oglądania powiększonych obrazów z dowolnej odległości. Kompatybilny z popularnym oprogramowaniem do powiększania i z najnowszymi systemami operacyjnymi Windows, a także Mac OS X. Unikatowy projekt Transformera nadaje się do pracy w domu, w szkole, w firmie. Niewielka waga, bateryjne zasilanie, 28 niestandardowych trybów wyboru koloru. Powiększenie – od 2,4 x do 30 x.

# **Merlin Elite**

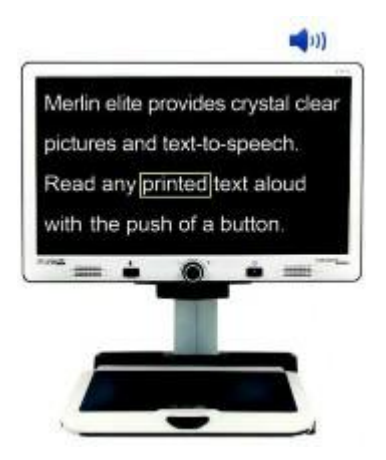

Merlin Elite to wysokowydajny, stacjonarny powiększalnik wideo (CCTV), obsługujący HD i syntezator mowy (OCR). Kolor i kontrast w wysokiej rozdzielczości zapewniają piękny, krystalicznie czysty obraz i żywe kolory. Unikatowa konstrukcja Merlin Elite udostępnia szerokie pole widzenia, wyświetlając więcej tekstu na ekranie. Powiększenie – od 2,4 x do 70 x.

# **Merlin ultra HD**

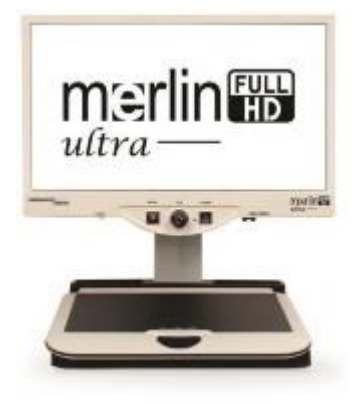

Kamera Merlin Ultra HD zapewnia naturalny obraz. Umożliwia czytanie książek i czasopism, czytanie i pisanie listów, przeglądanie kolorowych zdjęć itp. Powiększenie na 20-calowym ekranie LCD od 1,9 x do 51,2 x . Na ekranie 22-calowym od 2,1 x do 55,9 x. Na ekranie 24-calowym od 2,3 x do 61,2 x.

#### **Akcesoria**

# **Adapter przełącznika DVI Toggle Box**

Umożliwia przełączanie między Acrobat HD Ultra i wyświetlaczem komputera (połączenie DVI).

# **Futerały**

Wygodne futerały do przechowywania i transportu wszystkich produktów Enhanced Vision.

# <span id="page-42-0"></span>**Informacje kontaktowe**

Dystrybutor: Altix Sp. z o.o. Ul. Modlińska 256C 03-152 Warszawa Tel: 22 510 10 90

# **Pomoc techniczna**

Altix Sp. z o.o. Ul. Robotnicza 1 lok. 908 25-662 Kielce e-mail: [serwis@altix.pl](mailto:serwis@altix.pl)

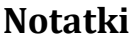

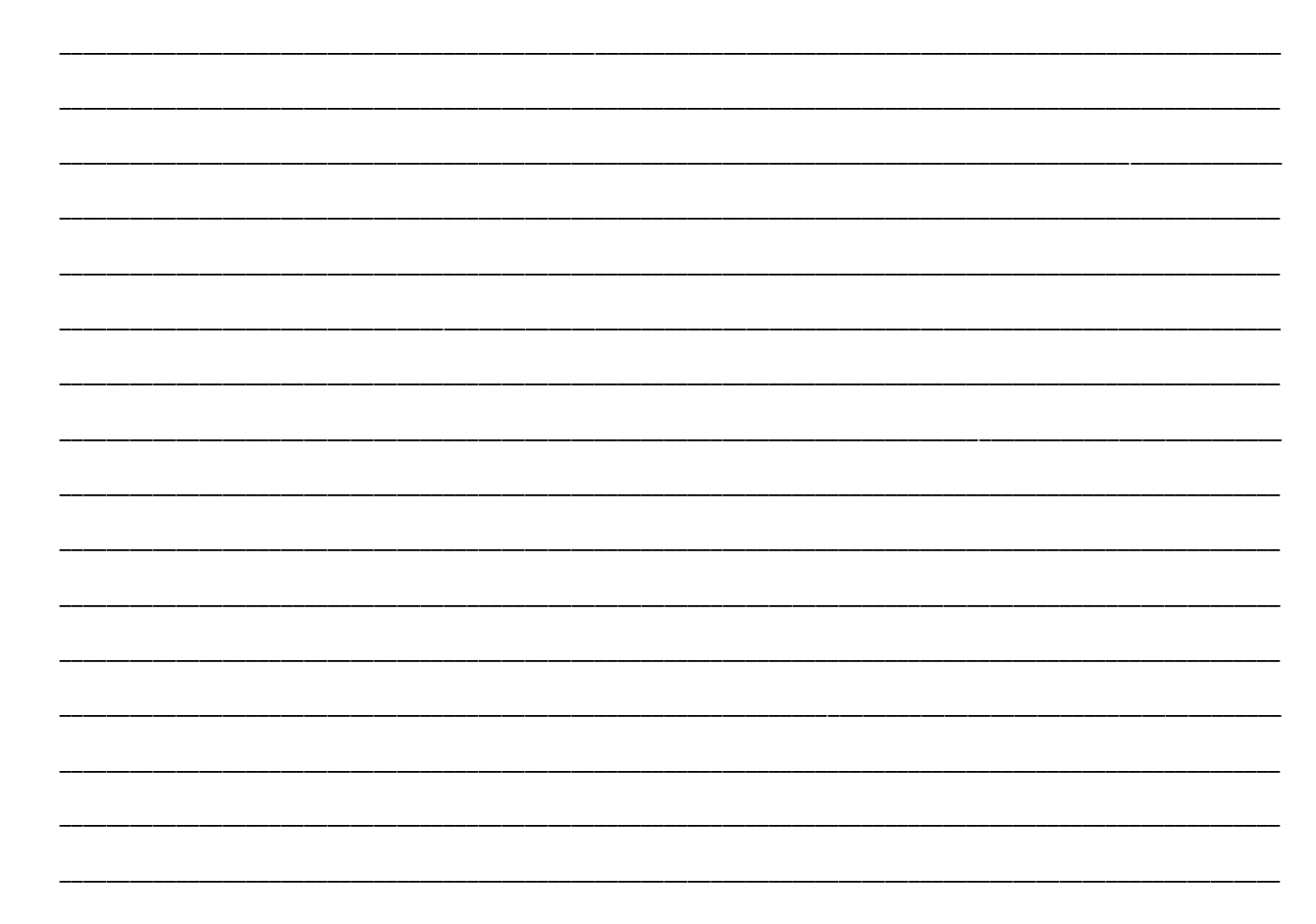

# enhanced<br>vision

Powiększalnik wideo Acrobat HD Ultra jest przeznaczony do powiększania i ulepszania obrazów w celu usprawnienia życia osób niedowidzących. Stopień, w jakim Acrobat HD Ultra może poprawić zdolność widzenia obrazów i tekstu, zależy od indywidualnego stanu danej osoby i dysfunkcji wzroku. Acrobat HD Ultra nie jest przeznaczony do przywracania wzroku, korygowania jego stanu ani do zatrzymywania zwyrodnieniowej utraty wzroku. Okulista może najlepiej określić przydatność Acrobat HD Ultra do konkretnego stanu pacjenta. By uzyskać więcej informacji na ten temat prosimy odwiedzić http://www.enhancedvision.com

# € C.

Wersja podręcznika -0008-01, Rev X1, Styczeń 2015, Copyright © 2009 by Enhanced Vision. Wszelkie prawa zastrzeżone. Specyfikacje produktów mogą ulec zmianie bez wcześniejszego powiadomienia.

Producent Enhanced Vision

Dystrybutor Altix Sp. z o. o., Ul. Modlińska 256C, 03-152 Warszawa, Tel: 22

510 10 90

Serwis Altix Sp. z o.o., Ul. Robotnicza 1 lok. 908, 25-662 Kielce,

e-mail: [serwis@altix.pl](mailto:serwis@altix.pl)

Tłumaczenie kwiecień 2021